# <span id="page-0-0"></span>**Servisni priručnik za Dell™ OptiPlex™ XE — Desktop**

[Rad na ra](file:///C:/data/systems/opXE/cr/SM/DT/work.htm)čunalu [Uklanjanje i ugradnja dijelova](file:///C:/data/systems/opXE/cr/SM/DT/parts.htm) Tehnič[ki podaci](file:///C:/data/systems/opXE/cr/SM/DT/specs.htm) [Dijagnostika](file:///C:/data/systems/opXE/cr/SM/DT/diags_dt.htm) [Postavljanje sustava](file:///C:/data/systems/opXE/cr/SM/DT/bios.htm) [Izgled mati](file:///C:/data/systems/opXE/cr/SM/DT/sysbd_diagram.htm)čne ploče

#### **Napomene, oprezi i upozorenja**

**ZA NAPOMENA:** ukazuje na važne informacije koje vam pomažu da računalo koristite na bolji način.

**OPREZ: ukazuje na moguće oštećenje hardvera ili gubitak podataka ako se ne poštuju upute.** 

**UPOZORENJE: ukazuje na moguće oštećenje imovine, tjelesne ozljede ili smrt.** 

Ako ste kupili računalo Dell™ n Series, sve upute za operacijske sustave Microsoft® Windows® u ovom dokumentu su nevažeće.

#### **Informacije navedene u ovom dokumentu podložne su promjeni bez prethodne obavijesti. © 2010 Dell Inc. Sva prava pridržana.**

Bilo kakvo umnožavanje ovog materijala bez pismenog dopuštenja tvrtke Dell Inc. strogo je zabranjeno.

Zaštitni znakovi korišteni u ovom tekstu. *Dell, DELL* logotip i obratnima i zakoni starstva i koristani zakoni koristani zakoni koristani zakoni koristani zakovi ili registrirani<br>Biometrics, LLC; *Blu-ray Disc* je abitini

Ostali zaštitni znakovi i zaštićeni nazivi koji se koristav u ovom dokumentu označava u vlasnici tih znakova ili njihove proizvode. Tvrtka Dell Inc. odriče se bilo<br>kakvih vlasničkih interesa za navedene zaštitne znakove i

Revizija ožujak 2010. Rev. A00

#### <span id="page-1-0"></span> **Postavljanje sustava Servisni priručnik za Dell™ OptiPlex™ XE — Desktop**

- **Pregled**
- [Opcije programa za postavljanje sustava](#page-1-3)
- **O** [Podizanje s USB ure](#page-5-0)đaja
- Zaš[tita lozinkom](#page-5-1)
- 
- **O** Brisanie zaboravlienih lozinki
- [Podizanje s USB ure](#page-5-0)đaja **O** Postavke kratkospojnika

 [Ulaz u program za postavljanje sustava](#page-1-2)  [Boot Sequence \(Redoslijed za podizanje sustava\)](#page-4-0) 

[Brisanje postavki CMOS-a](#page-9-0) 

#### <span id="page-1-1"></span>**Pregled**

Program za postavljanje sustava koristite za:

- l promjenu informacija o konfiguraciji sustava nakon dodavanja, promjene ili uklanjanja hardvera iz računala
- l postavljanje ili promjenu korisničkih opcija poput korisničke lozinke
- l očitavanje trenutne količine memorije ili postavljanje vrste ugrađenog tvrdog diska

Prije uporabe programa za postavljanje sustava preporučuje se zapisati podatke sa zaslona programa za postavljanje za buduću upotrebu.

**OPREZ: ako niste stručni korisnik računala, ne mijenjajte postavke ovog programa. Neke izmjene mogle bi uzrokovati nepravilan rad računala.** 

#### <span id="page-1-2"></span>**Ulaz u program za postavljanje sustava**

- 1. Uključite (ili ponovo pokrenite) računalo.
- 2. Kada se prikaže DELL™ logotip, pratite na zaslonu kada će se pojaviti poruka za pritiskanje tipke F12.
- 3. Odmah pritisnite <F12>. Prikazuje se **Boot Menu (Izbornik podizanja)**.
- 4. Pritisnite tipke sa strelicama gore/dolje kako biste izabrali **System Setup (Postavljanje sustava)**, a zatim pritisnite <Enter>.
- **NAPOMENA:** odzivnik za F12 označava da je tipkovnica inicijalizirana. Ova se poruka može pojaviti vrlo brzo, stoga morate pratiti zaslon i odmah<br>pritisnuti <F12>. Ako pritisnete <F12> prije nego što se to od vas zatraži,
- 5. Ako čekate predugo i prikaže se logotip operacijskog sustava, nastavite čekati sve dok ne ugledate Microsoft® Windows® radnu površinu. Zatim<br>isključite računalo i pokušajte ponovno.

#### **Zaslon programa za postavljanje sustava**

Zaslon programa za postavljanje sustava prikazuje trenutnu ili promjenjivu konfiguraciju vašeg računala. Informacije na zaslonu podijeljene su u dva područja: izbornik i glavni prozor.

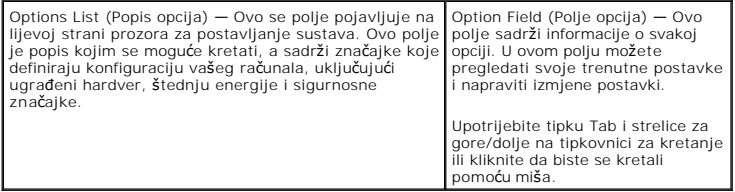

#### <span id="page-1-3"></span>**Opcije programa za postavljanje sustava**

**NAPOMENA:** ovisno o vašem računalu i instaliranim uređajima, neke stavke navedene u ovom odjeljku možda neće biti prikazane na popisu.

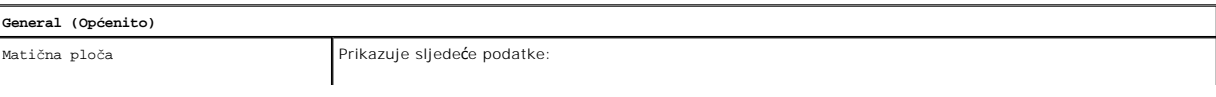

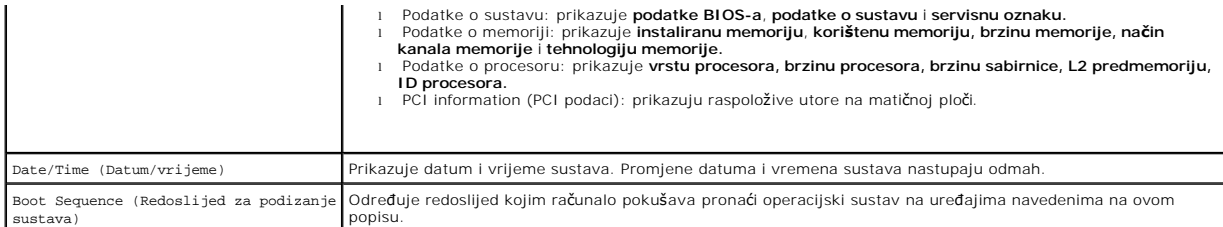

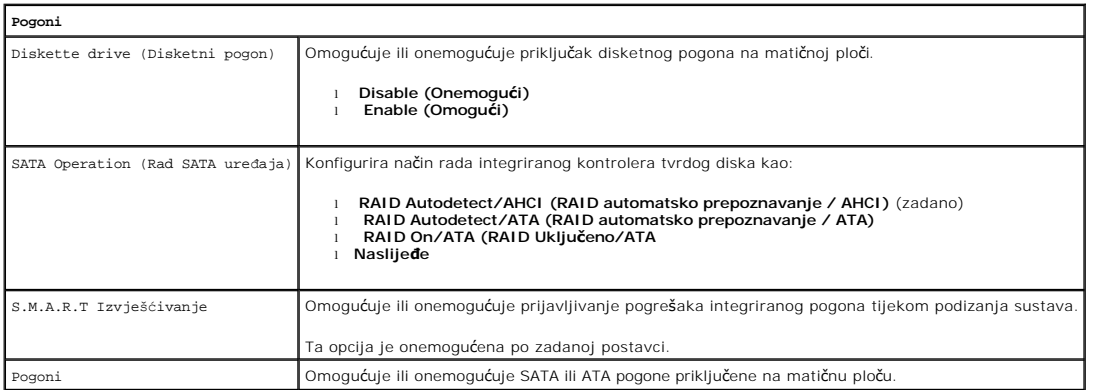

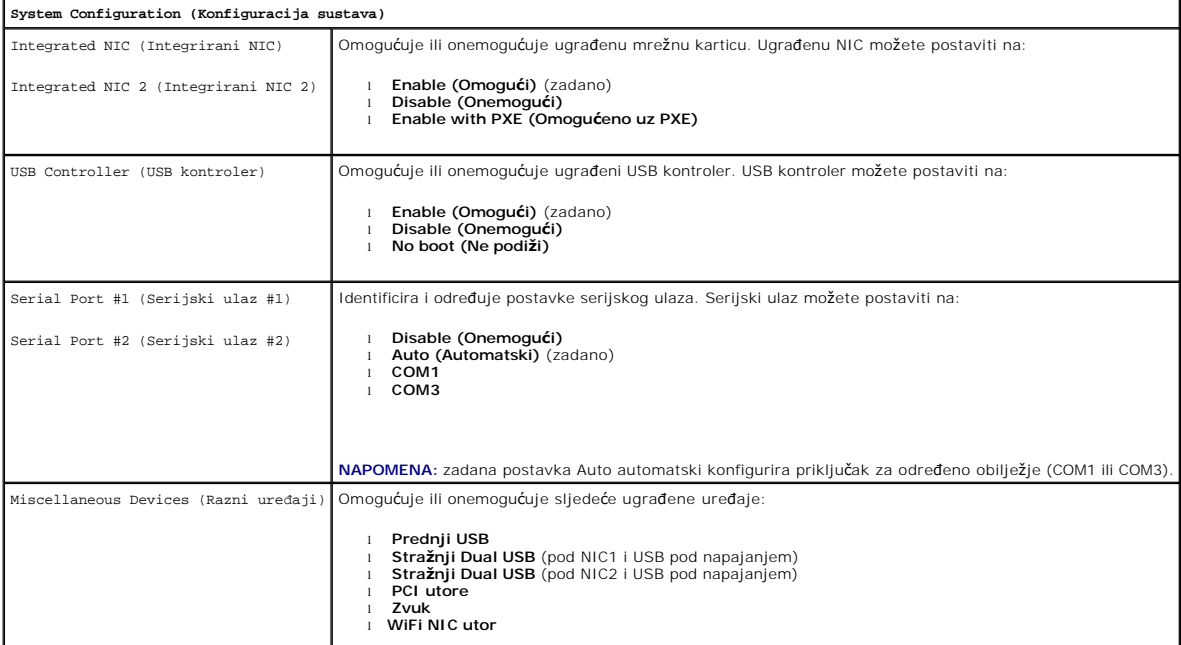

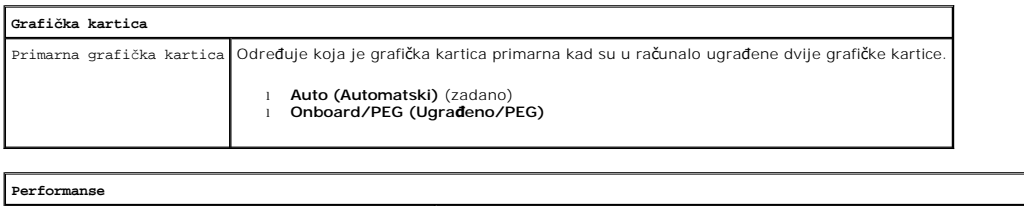

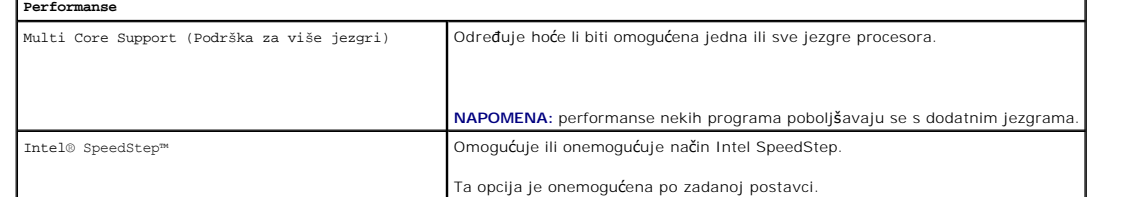

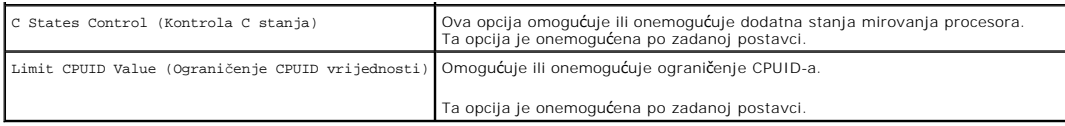

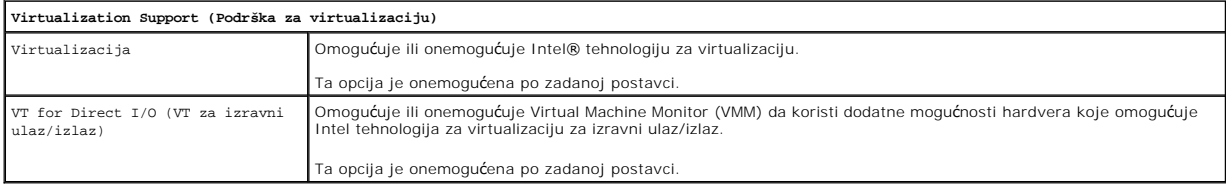

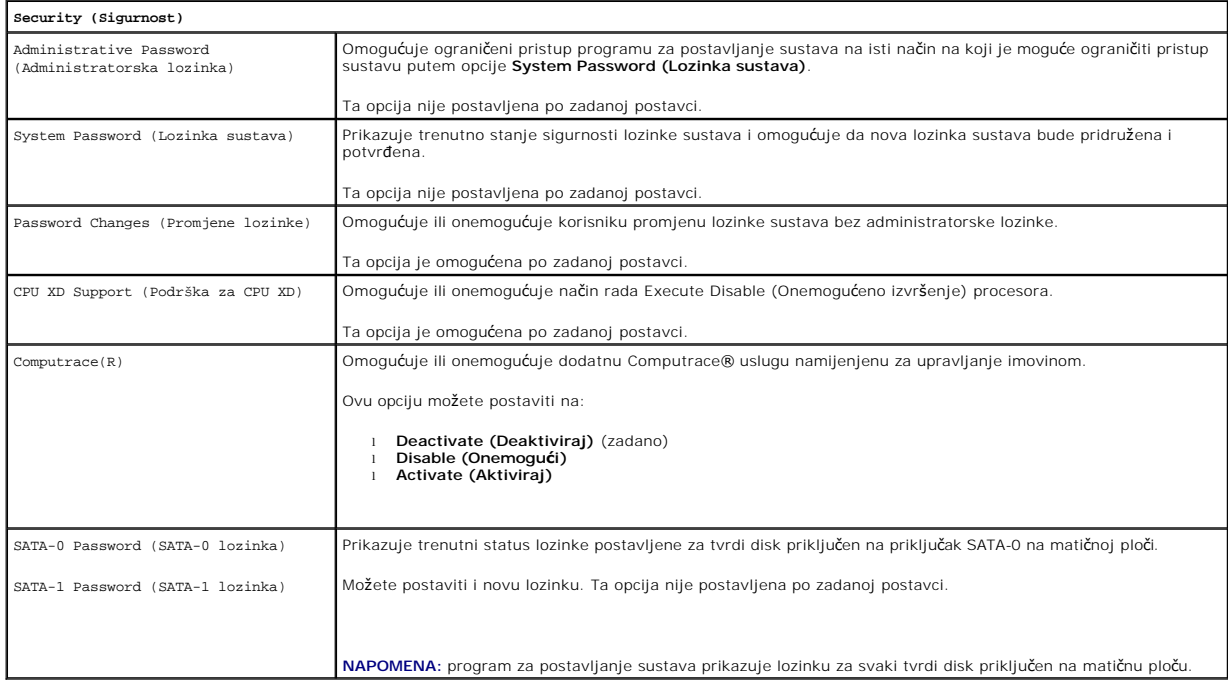

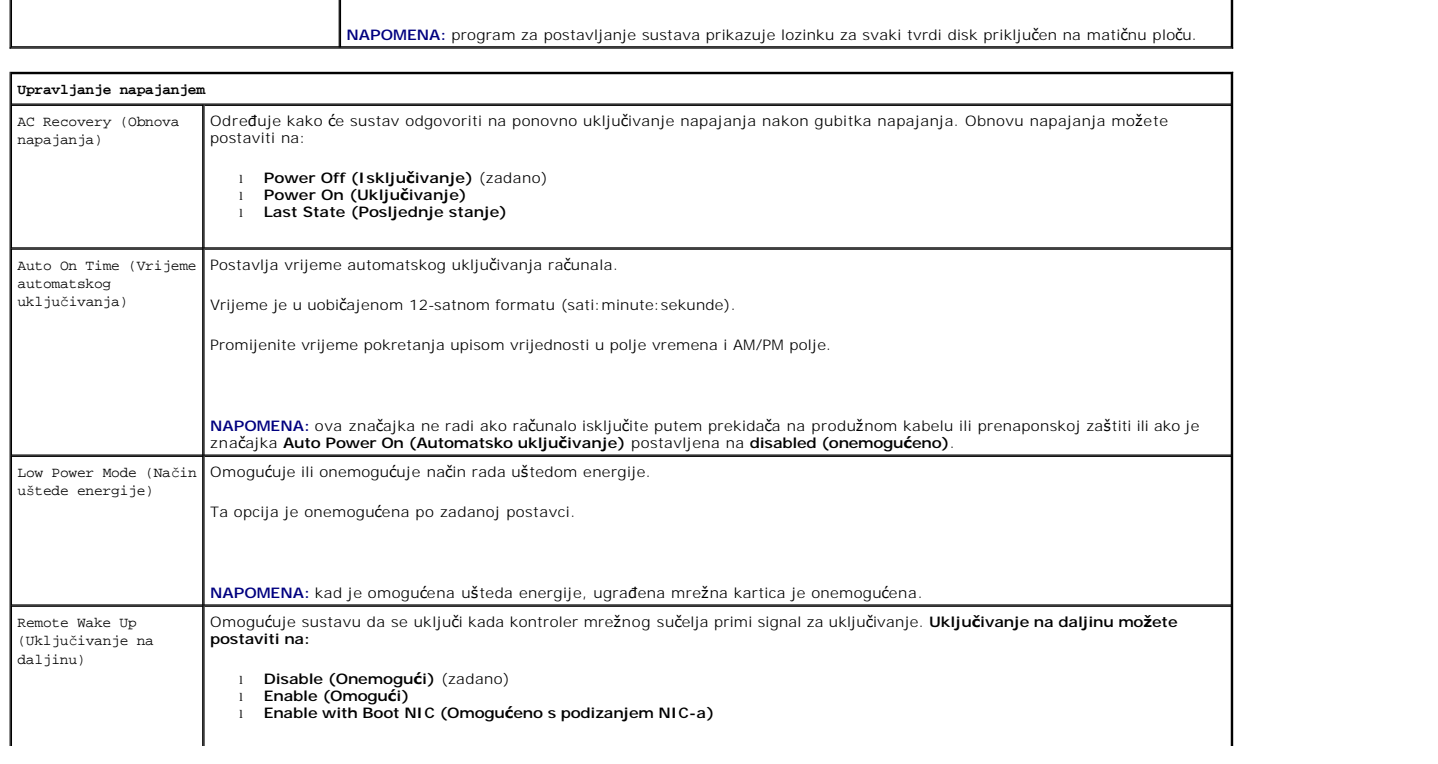

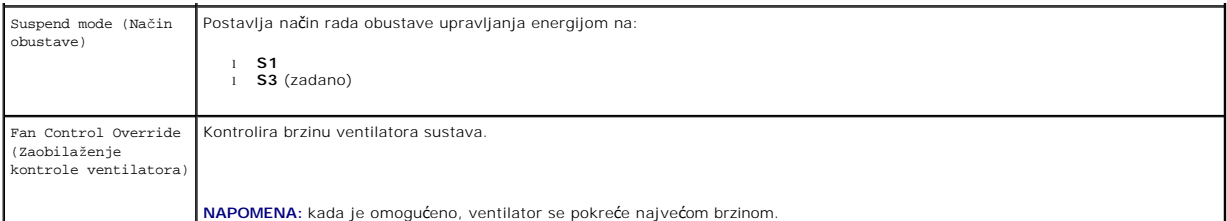

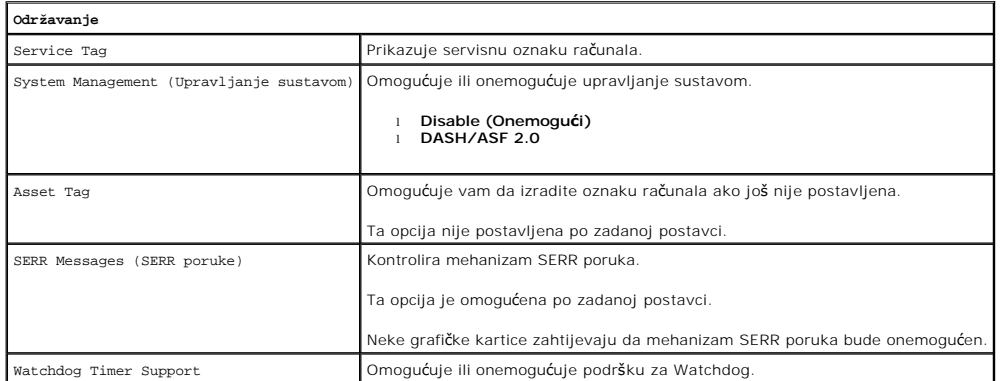

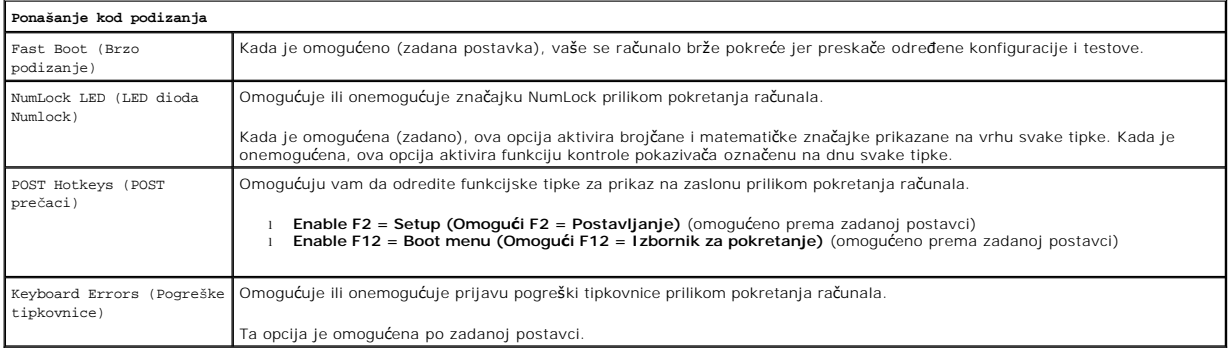

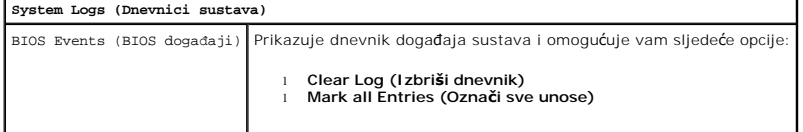

### <span id="page-4-0"></span>**Boot Sequence (Redoslijed za podizanje sustava)**

Ova opcija omogućuje vam da promijenite redoslijed uređaja s kojih se sustav podiže.

#### **Postavke opcije**

- l **Onboard USB Floppy Drive (Ugrađena USB disketna jedinica)** Računalo se pokušava podići s disketne jedinice.
- l **Onboard SATA Hard Drive (Ugrađeni SATA tvrdi disk)** Računalo se pokušava podići s tvrdog diska.
- l **USB Device (USB uređaj)** Računalo se pokušava podići s prenosivog uređaja kao što je USB ključ.
- l **CD/DVD Drive (CD/DVD pogon)** Računalo sustav pokušava podići s CD/DVD pogona.

### **Promjena redoslijeda podizanja za trenutno podizanje**

Ovu značajku možete upotrijebiti da biste računalo pokrenuli s USB uređaja, kao što su disketna jedinica, memorijski ključ ili optički pogon.

- <span id="page-5-2"></span>1. Ako sustav podižete s USB uređaja, priključite USB uređaj na USB priključak.
- 2. Uključite (ili ponovo pokrenite) računalo.
- 3. Kada se na zaslonu u gornjem desnom kutu prikaže F12 = Boot Menu (F12 = Izbornik za podizanje sustava), pritisnite <F12>.

Ako čekate predugo i prikaže se logotip operacijskog sustava, nastavite čekati dok se ne pojavi Microsoft Windows radna površina, a zatim isključite računalo i pokušajte ponovo.

- 4. Prikazuje se **Boot Device Menu (Izbornik uređaja za podizanje sustava)** s popisom svih dostupnih uređaja za podizanje sustava.
- 5. Pomoću tipki sa strelicama odaberite odgovarajući uređaj (samo za trenutno podizanje).

**NAPOMENA:** kako biste podigli sustav s USB uređaja, taj uređaj mora biti omogućen za podizanje. Informacije o tome je li moguće podizanje s uređaja<br>pronaći ćete u dokumentaciji uređaja.

#### **Promjena redoslijeda podizanja za buduća podizanja**

- 1. Uđite u program za postavljanje sustava (pogledajte [Entering System Setup \(Ulaz u program za postavljanje sustava\)](#page-1-2))
- 2. Kliknite da biste proširili odjeljak **General (Općenito)**, a zatim kliknite na **Boot Sequence (Redoslijed podizanja).**
- 3. Označite odgovarajući uređaj na popisu uređaja s desne strane, a zatim kliknite strelicu gore ili dolje da biste se pomaknuli do stavke koju želite promijeniti.
- 4. Kliknite na **Primijeni** kako biste spremili promjene, a zatim kliknite na **Izlaz** da biste izašli iz programa za postavljanje sustava i nastavili s podizanjem računala.

#### <span id="page-5-0"></span>**Podizanje s USB uređaja**

**NAPOMENA:** kako biste podigli sustav s USB uređaja, taj uređaj mora biti omogućen za podizanje. Kako biste provjerili je li s uređaja moguće podizanje sustava, pogledajte dokumentaciju uređaja.

### **Memorijski ključ**

- 1. Umetnite memorijski ključ u USB ulaz i ponovno pokrenite računalo.
- 2. Kada se na zaslonu u gornjem desnom kutu prikaže F12 = Boot Menu (F12 = Izbornik za podizanje sustava), pritisnite <F12>. BIOS otkriva uređaj i dodaje opciju USB uređaja u izbornik za podizanje.
- 3. U izborniku za podizanje odaberite broj koji će se prikazati pokraj USB uređaja.

Računalo podiže operacijski sustav s odabranog USB uređaja.

#### **Disketna jedinica**

- 1. U programu za postavljanje sustava postavite opciju **Diskette Drive (Disketni pogon)** kako biste omogućili podršku za USB disketne pogone.
- 2. Spremite i izađite iz programa za postavljanje sustava.
- 3. Priključite USB disketnu jedinicu, umetnite disketu za podizanje i ponovno pokrenite računalo.

### <span id="page-5-1"></span>**Zaštita lozinkom**

OPREZ: iako lozinke pružaju sigurnost podataka na računalu, nisu posve sigurne. Ako vaši podaci zahtijevaju veću sigurnost, sami morate<br>pribaviti i koristiti dodatne oblike zaštite, poput programa za enkripciju.

#### **System Password (Lozinka sustava)**

<span id="page-6-1"></span>**OPREZ: ako računalo ostavite uključeno i bez nadzora, a da niste postavili lozinku sustava ili ako računalo ostavite otključano tako da netko može onemogućiti lozinku promjenom postavke kratkospojnika na matičnoj ploči, podacima pohranjenima na vašem tvrdom disku može pristupiti bilo tko.**

#### **Postavke opcije**

Ne možete promijeniti ili unijeti novu lozinku sustava ako je prikazana neka od sljedeće dvije opcije:

- l **Set (Postavljeno)** Dodijeljena je lozinka sustava.
- l **Disabled (Onemogućeno)** Lozinka sustava je onemogućena postavkom kratkospojnika na matičnoj ploči.

Lozinku sustava možete postaviti samo kad je prikazana sljedeća opcija:

l **Not Set (Nije postavljeno)** — Nije postavljena lozinka sustava, a kratkospojnik lozinke na matičnoj ploči je omogućen (zadana postavka).

#### <span id="page-6-0"></span>**Dodjeljivanje lozinke sustava**

Kako biste izašli bez određivanja lozinke sustava, pritisnite <Esc> u bilo kojem trenutku (prije nego što pritisnete gumb **OK** u koraku 4).

- 1. Uđite u program za postavljanje sustava (pogledajte *Entering System Setup (Ulaz u program za postavljanje sustava)*).
- 2. Odaberite **System Password (Lozinka sustava)** i provjerite je li **Password Status (Status lozinke)** postavljen na **Not Set (Nije postavljena)**.
- 3. Unesite novu lozinku sustava.

Možete upotrijebiti do 32 znaka. Za brisanje znaka prilikom unosa lozinke pritisnite <Backspace>. Lozinka razlikuje velika i mala slova.

Određene kombinacije tipki nisu važeće. Ako unesete neku od nevažećih kombinacija, oglašava se zvučni signal.

Pritiskom na tipku svakog znaka (ili razmaknicu) prikazuje se oznaka mjesta.

4. Upišite novu lozinku još jednom kako biste je potvrdili i pritisnite gumb **OK**.

Postavka lozinke mijenja se u **Set (Postavljeno)**.

#### **Unos lozinke sustava**

Kada pokrenete ili ponovno pokrenete svoje računalo, na zaslonu će se prikazati sljedeći upit.

Ako je **Password Status (Status lozinke)** postavljen na **Locked (Zaključana)**:

Upišite lozinku i pritisnite <Enter>.

Ako ste postavili administratorsku lozinku, računalo prihvaća vašu administratorsku lozinku kao alternativnu lozinku sustava.

Ako utipkate krivu ili nepotpunu lozinku sustava, prikazat će se sljedeća poruka:

\*\* Incorrect password (Netočna lozinka). \*\*

Ako ponovno upišete netočnu ili nepotpunu lozinku sustava, na zaslonu će se prikazati ista poruka. Nakon što treći put upišete netočnu ili nepotpunu lozinku,<br>na računalu će se prikazati sljedeća poruka:

\*\* Incorrect password (Netočna lozinka). \*\* Number of unsuccessful password attempts (Broj neuspješnih unosa lozinke): 3 System halted! (Sustav zaustavljen!) Must power down (Potrebno isključiti).

Čak i nakon isključivanja i uključivanja računala, prethodna poruka prikazat će se svaki put kad upišete netočnu ili nepotpunu lozinku sustava.

**NAPOMENA:** možete upotrijebiti **Status lozinke** u kombinaciji s **Lozinkom sustava i Administratorskom lozinkom** kako biste dodatno zaštitili svoje računalo od neovlaštenih promjena.

#### **Brisanje ili izmjena postojeće lozinke sustava**

- 1. Uđite u program za postavljanje sustava (pogledajte [Entering System Setup \(Ulaz u program za postavljanje sustava\)](#page-1-2)).
- 2. Idite do značajke **Security**® **System Password (Sigurnosna lozinka sustava)** i pritisnite <Enter>.
- 3. Na upit upišite lozinku sustava.
- 4. Dvaput pritisnite <Enter> kako biste izbrisali postojeću lozinku sustava. Postavka se mijenja u **Not Set (Nije postavljeno)**.

Ako je prikazano **Not Set (Nije postavljeno)**, lozinka sustava je izbrisana. Ako nije prikazano **Not Set (Nije postavljeno)**, pritisnite <Alt><b> kako biste

<span id="page-7-1"></span>ponovno pokrenuli računalo, a zatim ponovite korake 3 i 4.

- 5. Za određivanje nove lozinke slijedite postupke u odjeljku [Assigning a System Password \(Odre](#page-6-0)đivanje lozinke sustava).
- 6. Izađite iz programa za postavljanje sustava.

#### **Administratorska lozinka**

#### **Postavke opcije**

Ne možete promijeniti ili unijeti novu administratorsku lozinku ako je prikazana neka od sljedeće dvije opcije:

- l **Set (Postavljeno)** Administratorska lozinka je postavljena.
- l **Disabled (Onemogućeno)** Administratorska lozinka je onemogućena postavkom kratkospojnika na matičnoj ploči.

Administratorsku lozinku možete postaviti samo kada je prikazana sljedeća opcija:

l **Not Set (Nije postavljeno)** — Nije postavljena administratorska lozinka, a kratkospojnik lozinke na matičnoj ploči je omogućen (zadana postavka).

#### <span id="page-7-0"></span>**Određivanje administratorske lozinke**

Administratorska **lozinka** može biti ista kao i lozinka sustava.

**NAPOMENA:** ako su ove dvije lozinke različite, administratorska lozinka može se koristiti kao alternativna lozinka sustava. Međutim, lozinka sustava ne može se koristiti umjesto administratorske lozinke.

- 1. Uđite u program za postavljanje sustava (pogledajte [Entering System Setup \(Ulaz u program za postavljanje sustava\)](#page-1-2)) i provjerite da li je **Admin Password (Administratorska lozinka)** postavljeno na **Not Set (Nije postavljena)**.
- 2. Odaberite **Admin Password (Administratorska lozinka)** i pritisnite <Enter>.
- 3. Unesite novu administratorsku lozinku.

Možete upotrijebiti do 32 znaka. Za brisanje znaka prilikom unosa lozinke pritisnite <Backspace>. Lozinka razlikuje velika i mala slova.

Određene kombinacije tipki nisu važeće. Ako unesete neku od nevažećih kombinacija, oglašava se zvučni signal.

Pritiskom na tipku svakog znaka (ili razmaknicu) prikazuje se oznaka mjesta.

- 4. Upišite novu lozinku još jednom kako biste je potvrdili i pritisnite gumb **OK**. Postavka lozinke mijenja se u **Set (Postavljeno)**.
- 5. Izađite iz programa za postavljanje sustava.

Promjena **Administratorske lozinke** odmah stupa na snagu (ne morate ponovno pokretati računalo).

#### **Rad s računalom kad je omogućena administratorska lozinka**

Kad uđete u postavljanje sustava, opcija **Administratorska lozinka** bit će označena uz zahtjev da je upišete.

Ako ne upišete točnu lozinku, računalo će vam dopustiti da vidite, ali ne i da mijenjate opcije za postavljanje sustava.

**NAPOMENA:** možete upotrijebiti **Status lozinke** u kombinaciji s **Administratorskom lozinkom** kako biste zaštitili lozinku sustava od neovlaštenih promjena.

#### **Brisanje ili izmjena postojeće administratorske lozinke**

Kako biste promijenili postojeću administratorsku lozinku, morate je znati.

- 1. Uđite u program za postavljanje sustava (pogledajte [Entering System Setup \(Ulaz u program za postavljanje sustava\)](#page-1-2)).
- 2. Upišite administratorsku lozinku na upit.
- 3. Označite opciju **Admin Password (Administratorska lozinka)** i pritisnite desnu ili lijevu tipku sa strelicom kako biste izbrisali postojeću administratorsku lozinku.

Postavka se mijenja u **Not Set (Nije postavljeno)**.

<span id="page-8-2"></span>Za određivanje nove lozinke slijedite postupke u odjeljku [Assigning an Administrator Password \(Odre](#page-7-0)đivanje administratorske lozinke).

4. Izađite iz programa za postavljanje sustava.

<span id="page-8-0"></span>**Postavke kratkospojnika** 

#### **Onemogućavanje zaboravljene lozinke i postavljanje nove lozinke**

Za postavljanje lozinke sustava i/ili administratorske lozinke pogledajte [Clearing Forgotten Passwords \(Brisanje zaboravljenih lozinki\).](#page-8-1)

# **Kratkospojnik Postavka Opis** PSWD **DU** Značajke lozinke su omogućene (zadana postavka). Značajke lozinke su onemogućene.  $\circ$ RTCRST Sat stvarnog vremena nije ponovno postavljen. Sat stvarnog vremena ponovo se postavlja (uz privremeno uključivanje kratkospojnika).  $\overline{O}$ **DU** *kratkospojnik uključen kratkospojnik nije uključen*

<span id="page-8-1"></span>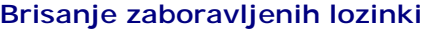

- UPOZORENJE: prije rada na unutrašnjosti računala pročitajte sigurnosne upute koje ste dobili s računalom. Dodatne sigurnosne informacije<br>potražite na početnoj stranici za sukladnost sa zakonskim odredbama na www.dell.com/r
- **OPREZ: ovaj postupak briše lozinke sustava i administratorske lozinke.**
- 1. Slijedite postupke opisane u poglavlju [Working on Your Computer \(Rad na ra](file:///C:/data/systems/opXE/cr/SM/DT/work.htm#before)čunalu).
- 2. Uklonite pokrov računala.
- 3. Pronađite 2-pinski kratkospojnik lozinke (PSWD) na matičnoj ploč[i i uklonite ga kako biste izbrisali lozinku. Pogledajte Password Protection \(Za](#page-5-1)štita lozinkom).
- 4. Ponovno postavite [pokrov](file:///C:/data/systems/opXE/cr/SM/DT/TD_Cover.htm) računala.
- 5. Priključite računalo i monitor na električne utičnice i uključite ih.
- 6. Kad se na računalu prikaže radna površina sustava Microsoft® Windows®, isključite računalo.
- 7. Isključite monitor i iskopčajte ga iz zidne utičnice.
- 8. Isključite kabel za napajanje računala iz zidne utičnice i pritisnite gumb za napajanje kako biste uzemljili matičnu ploču.
- 9. Otvorite pokrov računala.
- 10. Pronađite 2-pinski kratkospojnik lozinke (PSWD) na matičnoj ploči i priključite ga kako biste ponovo omogućili značajku lozinke.
- 11. Ponovno postavite [pokrov](file:///C:/data/systems/opXE/cr/SM/DT/TD_Cover.htm) računala.
- **OPREZ: kako biste priključili mrežni kabel, najprije ga priključite u mrežnu utičnicu, a zatim u računalo.**
- 12. Priključite svoje računalo i uređaje na električne utičnice i uključite ih.
- **NAPOMENA:** ovim se postupkom omogućuje značajka lozinke. Kada uđete u program za postavljanje sustava (pogledajte <u>Entering System Setup (Ulaz</u><br><u>u program za postavljanje sustava</u>)), opcije lozinke sustava i administrator
- 13. Odredite novu lozinku sustava i/ili administratorsku lozinku.

### <span id="page-9-0"></span>**Brisanje postavki CMOS-a**

UPOZORENJE: prije rada na unutrašnjosti računala pročitajte sigurnosne upute koje ste dobili s računalom. Dodatne sigurnosne informacije<br>potražite na početnoj stranici za sukladnost sa zakonskim odredbama na www.dell.com/r

1. Slijedite postupke opisane u poglavlju [Working on Your Computer \(Rad na ra](file:///C:/data/systems/opXE/cr/SM/DT/work.htm#before)čunalu).

- 2. Uklonite [pokrov.](file:///C:/data/systems/opXE/cr/SM/DT/TD_Cover.htm)
- 3. Poništite trenutne CMOS postavke:
	- a. Pronađite kratkospojnike lozinke (PSWD) i CMOS (RTCRST) na matičnoj ploči (pogledajte [Password Protection \(Za](#page-5-1)štita lozinkom).
	- b. Odvojite priključak kratkospojnika od njegovih pinova.
	- c. Postavite priključak kratkospojnika na RTCRST pinove i pričekajte 5 sekundi.
	- d. Odvojite priključak kratkospojnika od RTCRST pinova i ponovo ga postavite na pinove za lozinke.
- 4. Ponovno postavite [pokrov](file:///C:/data/systems/opXE/cr/SM/DT/TD_Cover.htm) računala.

**OPREZ: kako biste priključili mrežni kabel, najprije ga priključite u mrežnu utičnicu, a zatim u računalo.**

5. Priključite svoje računalo i uređaje na električne utičnice i uključite ih.

#### <span id="page-10-0"></span>**Dijagnostika**

**Servisni priručnik za Dell™ OptiPlex™ XE — Desktop**

- **O** [Dell Diagnostics](#page-10-1)
- **O** Kodovi lampice
- **O** Kodovi zvuč[nih signala](#page-11-1)
- **O** Dijagnostič[ki indikatori](#page-12-0)

### <span id="page-10-1"></span>**Dell Diagnostics**

#### **Kada koristiti program Dell Diagnostics**

Ove je postupke prije početka rada preporučljivo ispisati.

**NAPOMENA:** Dell Diagnostics funkcionira samo na Dell računalima.

**NAPOMENA:** *Drivers and Utilities* medij nije obavezan sastojak isporuke te ga možda nećete dobiti s računalom.

Uđite u program za postavljanje sustava (pogledajte *Entering System Setup (Ulaz u program za postavljanje sustava)*), pregledajte informacije o konfiguraciji računala i provjerite prikazuje li se uređaj koji želite testirati u programu za postavljanje sustava te je li aktivan.

Pokrenite program Dell Diagnostics s tvrdog diska ili s medija *Drivers and Utilities*.

#### **Pokretanje programa Dell Diagnostics s tvrdog diska**

- 1. Uključite (ili ponovo pokrenite) računalo.
- 2. Kad se prikaže logotip DELL, odmah pritisnite <F12>.
- **NAPOMENA:** ako se prikaže poruka s tekstom da nije pronađena particija s uslužnim programom za dijagnostiku, program Dell Diagnostics pokrenite s *Drivers and Utilities* medija.

Ako čekate predugo i prikaže se logotip operacijskog sustava, nastavite čekati sve dok ne ugledate Microsoft® Windows® radnu površinu. Potom isključite računalo i pokušajte ponovno.

- 3. Kad se pojavi popis uređaja za podizanje, označite **Boot to Utility Partition (Pokreni particiju uslužnog programa)** i pritisnite <Enter>.
- 4. Kada se prikaže **Glavni izbornik** programa Dell Diagnostics, odaberite test koji želite pokrenuti.

#### **Pokretanje programa Dell Diagnostics s diska Drivers and Utilities**

- 1. Umetnite disk *Drivers and Utilities*.
- 2. Isključite i ponovno pokrenite računalo.

Kad se prikaže logotip DELL, odmah pritisnite <F12>.

Ako čekate predugo i pojavi se logotip operacijskog sustava Windows, nastavite čekati sve dok ne ugledate radnu površinu sustava Windows. Potom isključite računalo i pokušajte ponovno.

**NAPOMENA:** Sljedeći koraci samo jednokratno mijenjaju slijed podizanja sustava. Prilikom sljedećeg pokretanja, računalo će se pokrenuti prema<br>redoslijedu uređaja zadanom u programu za postavljanje sustava.

- 3. Kada se prikaže popis uređaja za podizanje sustava, označite **Onboard or USB CD-ROM Drive (Integrirani ili USB CD-ROM pogon)** pa pritisnite <Enter>.
- 4. Iz prikazanog izbornika odaberite opciju **Boot from CD-ROM (Pokreni s CD-ROM-a)** pa pritisnite <Enter>.
- 5. Za pokretanje izbornika unesite 1 i za nastavak pritisnite <Enter>.
- 6. Odaberite **Run the 32 Bit Dell Diagnostics (Pokretanje 32-bitnog programa Dell Diagnostics)** s numeriranog popisa. Ako je navedeno više verzija, odaberite onu koja je prikladna za vaše računalo.
- 7. Kada se prikaže **Glavni izbornik** programa Dell Diagnostics, odaberite test koji želite pokrenuti.

#### **Glavni izbornik programa Dell Diagnostics**

1. Nakon što se učita program Dell Diagnostics i prikaže se **Glavni izbornik**, pritisnite gumb za željenu opciju.

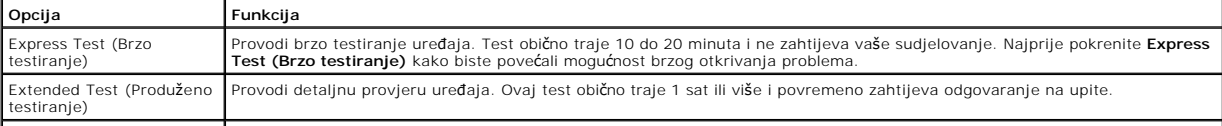

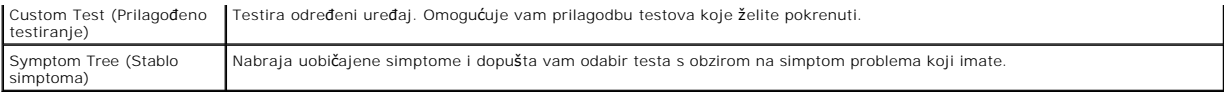

- 2. Ako se za vrijeme testa pojavi problem, pojavit će se poruka s kodom pogreške i opisom problema. Zapišite kôd pogreške i opis problema te slijedite upute na zaslonu.
- 3. Ako test pokrenete putem opcija **Custom Test (Prilagođeni test)** ili **Symptom Tree (Stablo simptoma)**, pritisnite odgovarajuću karticu opisanu u sljedećoj tablici za više informacija.

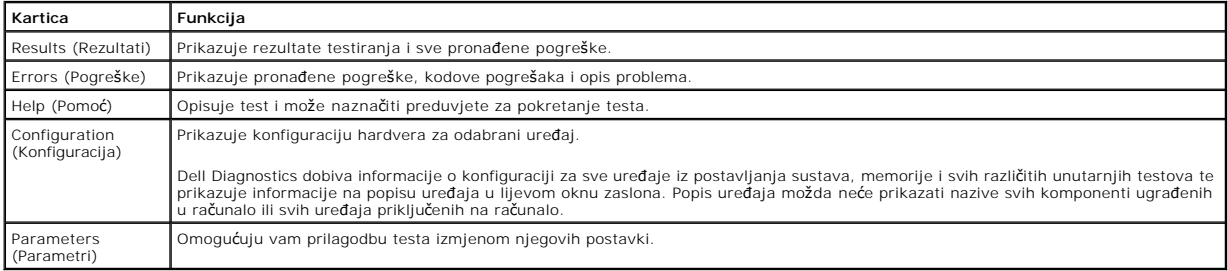

4. Ako Dell Diagnostics pokrećete s diska *Drivers and Utilities*, nakon dovršetka testiranja izvadite disk.

5. Zatvorite zaslon testiranja kako biste se vratili na zaslon **Glavnog izbornika**. Za izlazak iz programa Dell Diagnostics i ponovno pokretanje računala zatvorite zaslon **Glavnog izbornika**.

### <span id="page-11-0"></span>**Kodovi lampice gumba napajanja**

Dijagnostičke lampice daju puno više informacija o stanju sustava, ali su u vašem računalu podržana i naslijeđena stanja lampice napajanja. Stanja lampica napajanja prikazana su u sljedećoj tablici.

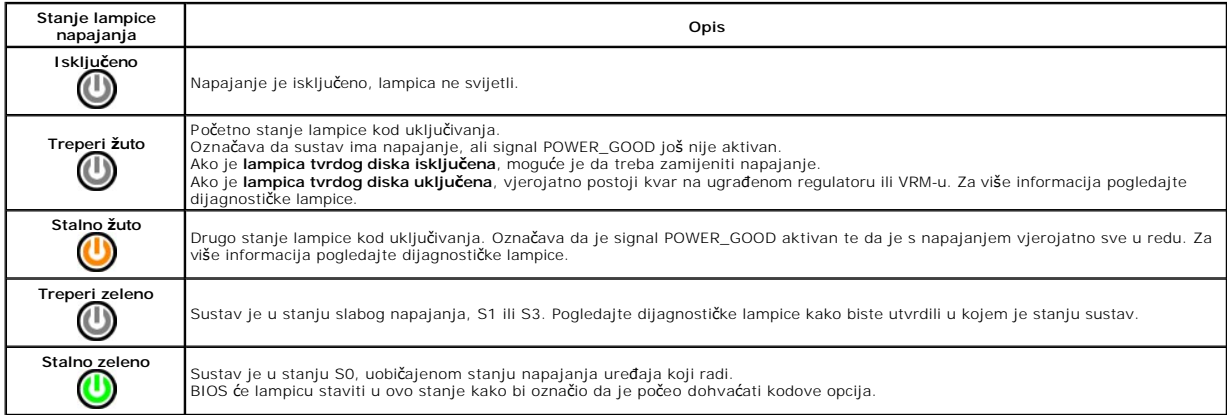

### <span id="page-11-1"></span>**Kodovi zvučnih signala**

Ako monitor ne može prikazati poruke o pogrešci za vrijeme POST-a, računalo može odaslati niz zvučnih signala koji identificira problem ili vam može pomoći<br>utvrditi neispravnu komponentu ili sklop. U sljedećoj su tako kodo

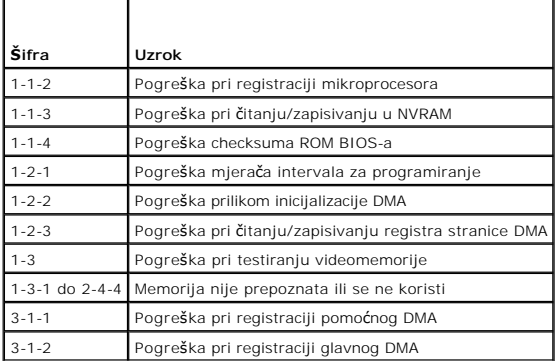

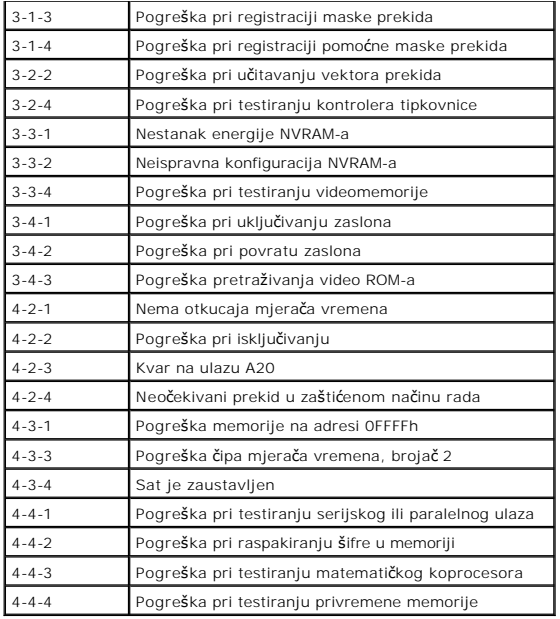

# <span id="page-12-0"></span>**Dijagnostički indikatori**

Kako biste lakše riješili problem, vaše računalo na prednjoj ploči ima četiri indikatora označena brojevima 1, 2, 3 i 4. Ako je računalo normalno pokrenuto,<br>Iampice se prije isključivanja pale i gase. Ako s računalom nešto

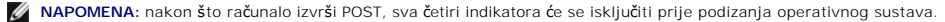

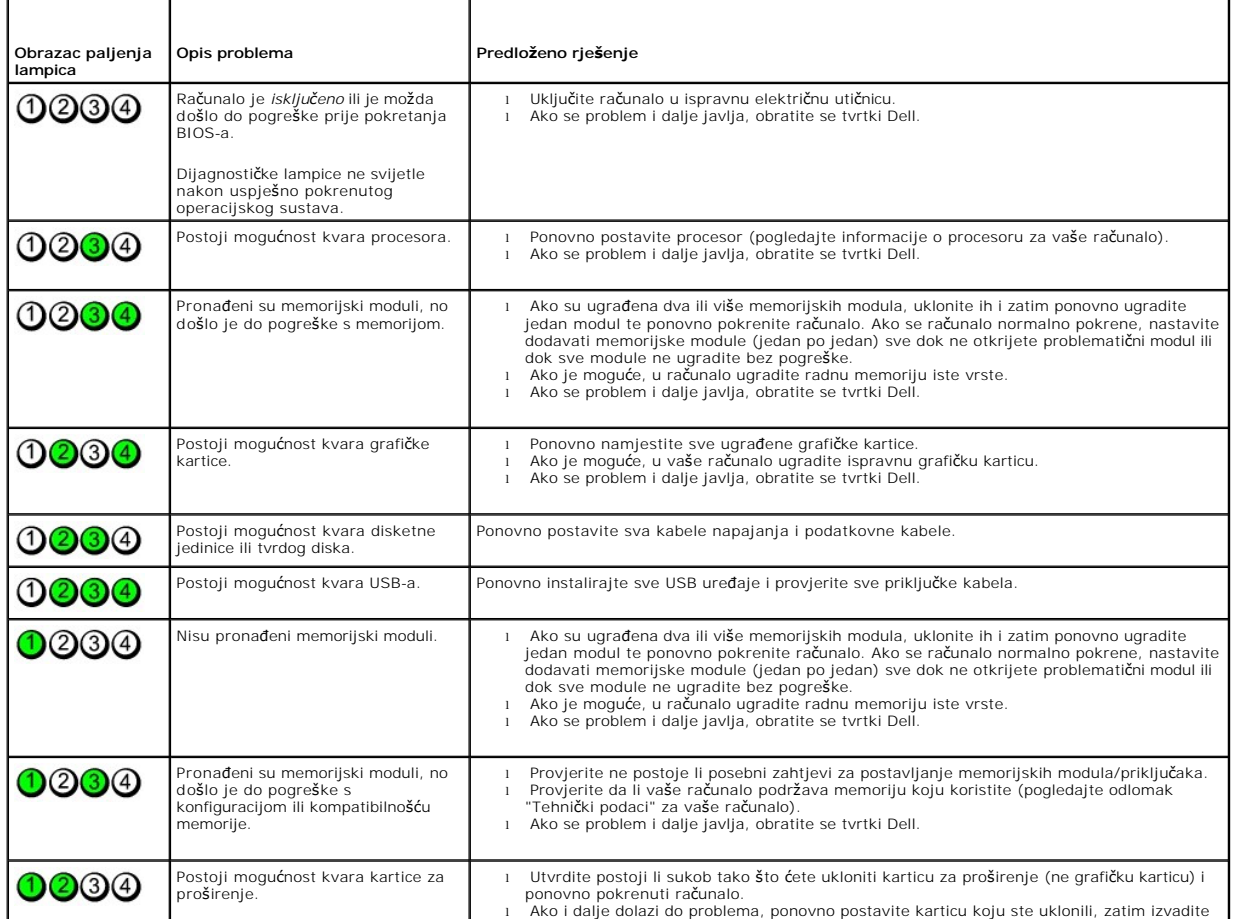

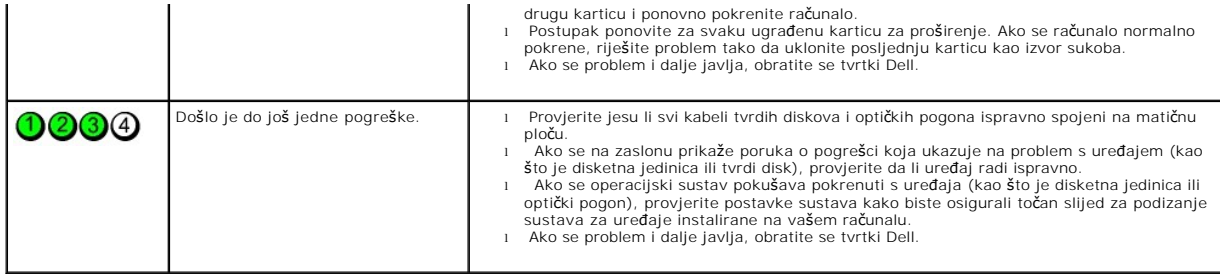

# <span id="page-14-0"></span>**Uklanjanje i ugradnja dijelova**

**Servisni priručnik za Dell™ OptiPlex™ XE — Desktop**

- **O** Pokrov
- Optič[ki pogon](file:///C:/data/systems/opXE/cr/SM/DT/TD_ODD.htm)
- **[Primarni tvrdi disk](file:///C:/data/systems/opXE/cr/SM/DT/TD_hdd.htm)**
- [Hladnjak i procesor](file:///C:/data/systems/opXE/cr/SM/DT/TD_Heatsink.htm)
- **O** [Memorija](file:///C:/data/systems/opXE/cr/SM/DT/TD_memory.htm)
- [Napajanje](file:///C:/data/systems/opXE/cr/SM/DT/TD_pwrsply.htm)
- Straž[nja plo](file:///C:/data/systems/opXE/cr/SM/DT/TD_backplate.htm)ča
- Prekidač [za detekciju nasilnog otvaranja ku](file:///C:/data/systems/opXE/cr/SM/DT/TD_intrswitch.htm)ćišta
- **[Baterija na mati](file:///C:/data/systems/opXE/cr/SM/DT/td_coincell.htm)čnoj ploči**

**[Prednja plo](file:///C:/data/systems/opXE/cr/SM/DT/TD_frontpanel.htm)ča** ● <u>[Sekundarni tvrdi disk](file:///C:/data/systems/opXE/cr/SM/DT/TD_hdd2.htm)</u> [Ventilator hladnjaka](file:///C:/data/systems/opXE/cr/SM/DT/TD_fan.htm) **O** [Ventilator](file:///C:/data/systems/opXE/cr/SM/DT/TD_fan2.htm) [Senzor temperature](file:///C:/data/systems/opXE/cr/SM/DT/TD_TSensor.htm) **O** [Kartica pro](file:///C:/data/systems/opXE/cr/SM/DT/TD_card.htm)širenja [Ulazno/izlazna plo](file:///C:/data/systems/opXE/cr/SM/DT/TD_IOpnl.htm)ča **O** [Unutarnji zvu](file:///C:/data/systems/opXE/cr/SM/DT/TD_intspkr.htm)čnik **Matič[na plo](file:///C:/data/systems/opXE/cr/SM/DT/TD_Sysbrd.htm)ča** 

### <span id="page-15-0"></span>**Tehnički podaci**

**Servisni priručnik za Dell™ OptiPlex™ XE — Desktop**

- <u>[Procesor](#page-15-1)</u> Nontrole i lampice<br>● Memorija → Nontrole i lampice → Meža
- 
- [Memorija](#page-15-2) [Mre](#page-16-0)ža O [Sabirnica za pro](#page-16-1)širenje
- 
- Grafič[ka kartica](#page-15-3)<br>**OD** Informacije o sustavu O Grafička kartica<br>
→ Grafička kartica<br>
→ <u>[Informacije o sustavu](#page-16-3)</u><br>
→ Briključ[ci na mati](#page-17-1)čnoj ploči<br>
→ Priključci na matičnoj ploči<br>
→ Priključci na matičnoj ploči<br>
→ Priključci na matičnoj ploči
- [Kartice](#page-16-4) Fizič[ke karakteristike](#page-18-1)
- 
- **[Vanjski priklju](#page-17-2)čci**

**NAPOMENA:** ponude se mogu razlikovati po regijama. Više informacija o konfiguraciji računala možete pronaći klikom na Start→ Help and Support<br>(Pomoć i podrška) te odabirom opcije za pregled informacija o računalu.

**NAPOMENA:** osim ako drugačije nije utvrđeno, tehnički podaci su identični za mini-tower, stolno računalo i small form factor računala.

<span id="page-15-1"></span>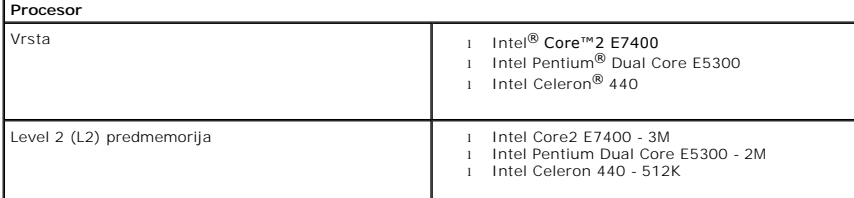

**O** [Okru](#page-18-2)žje

<span id="page-15-2"></span>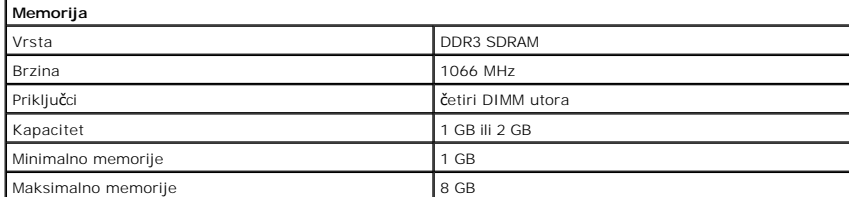

<span id="page-15-3"></span>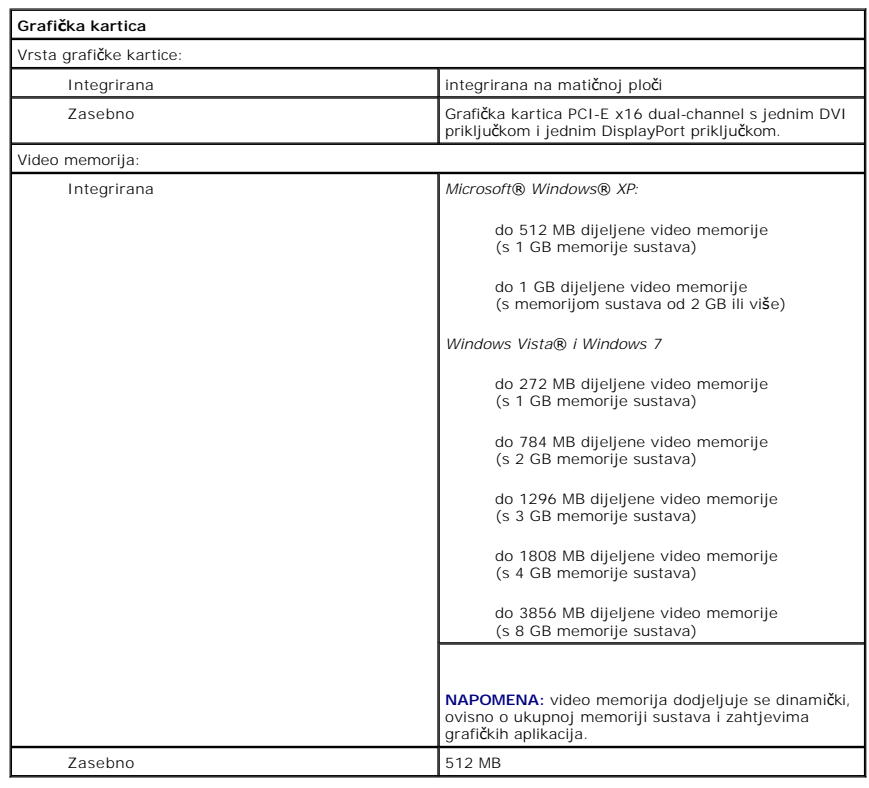

<span id="page-16-3"></span><span id="page-16-2"></span><span id="page-16-0"></span>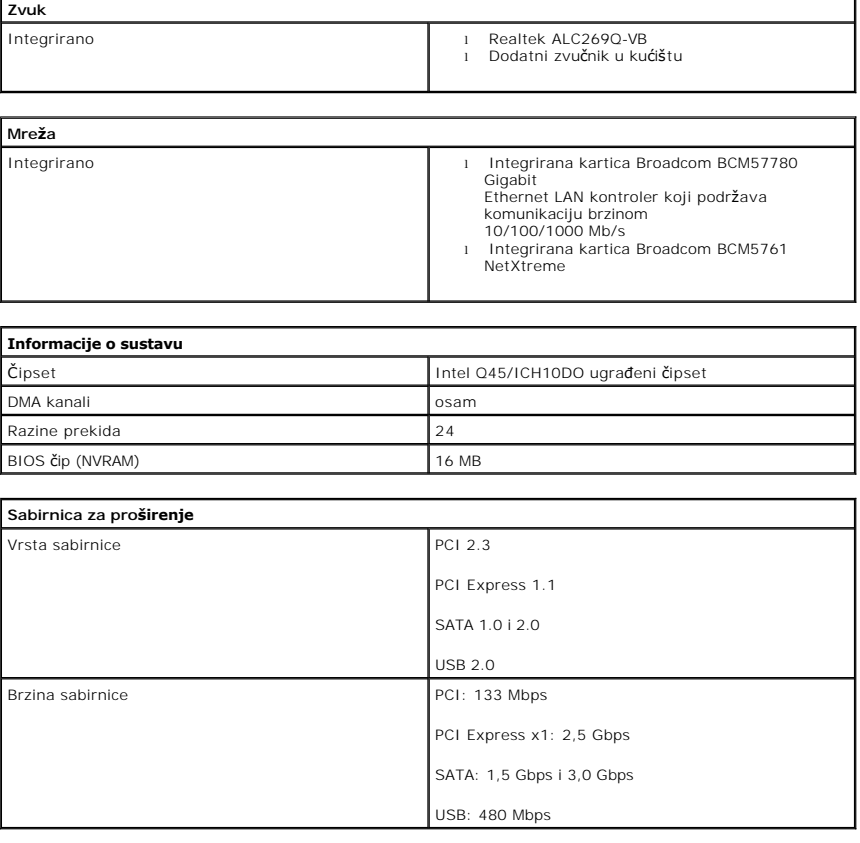

<span id="page-16-4"></span><span id="page-16-1"></span>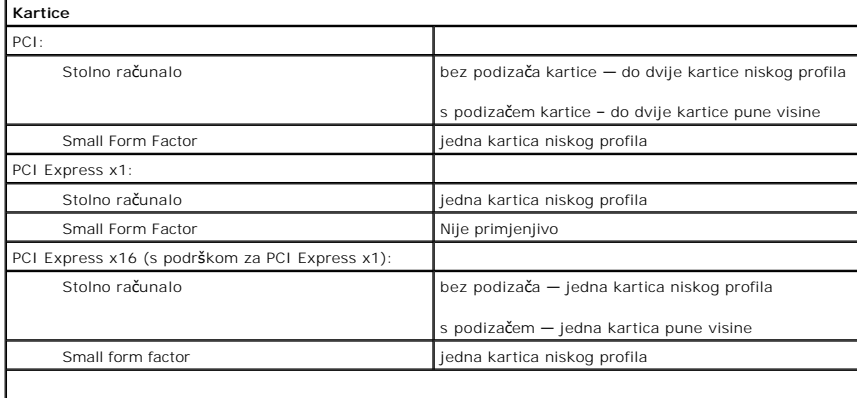

**NAPOMENA:** utor PCI Express x16 je onemogućen kad je zaslon priključen na ugrađeni video priključak.

<span id="page-16-5"></span>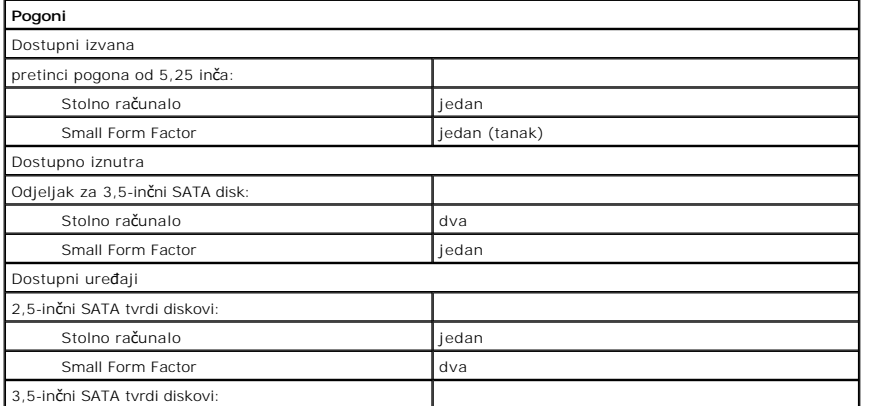

3,5-inčni SATA tvrdi disk

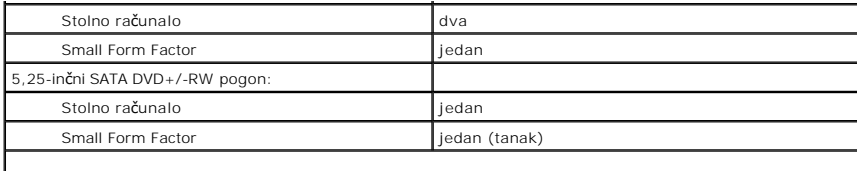

**NAPOMENA:** Small Form Factor računalo može podržavati samo 2,5-inčne tvrde diskove s nosačima.

<span id="page-17-2"></span>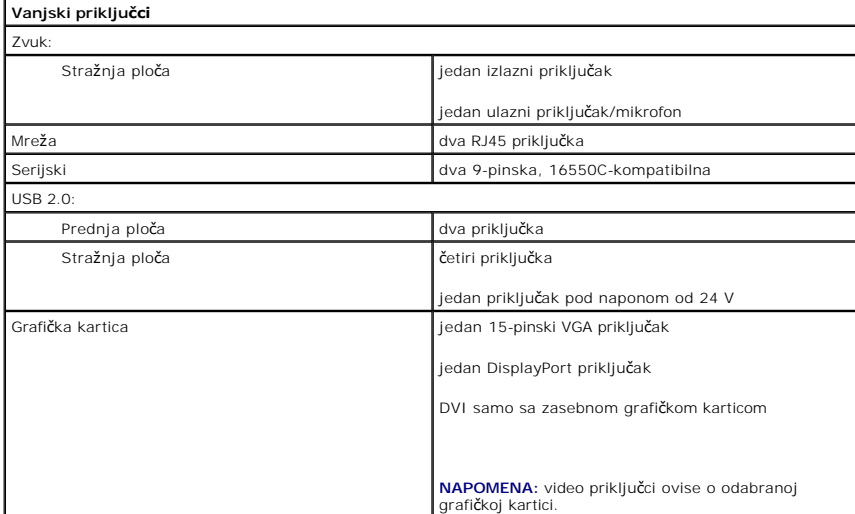

<span id="page-17-1"></span>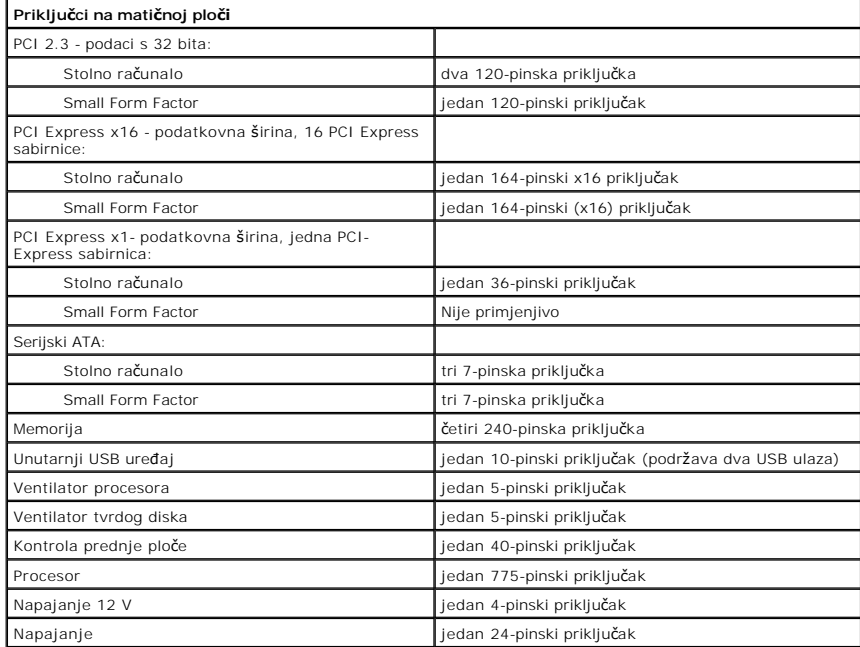

<span id="page-17-0"></span>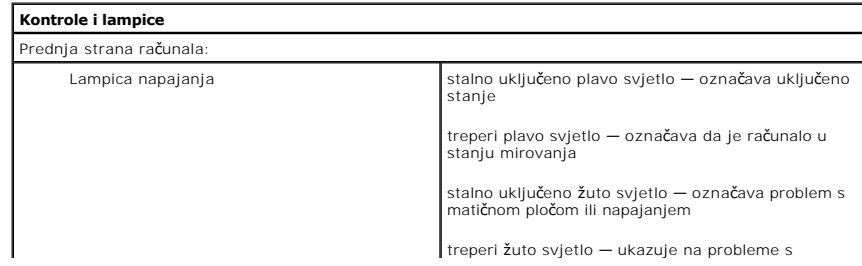

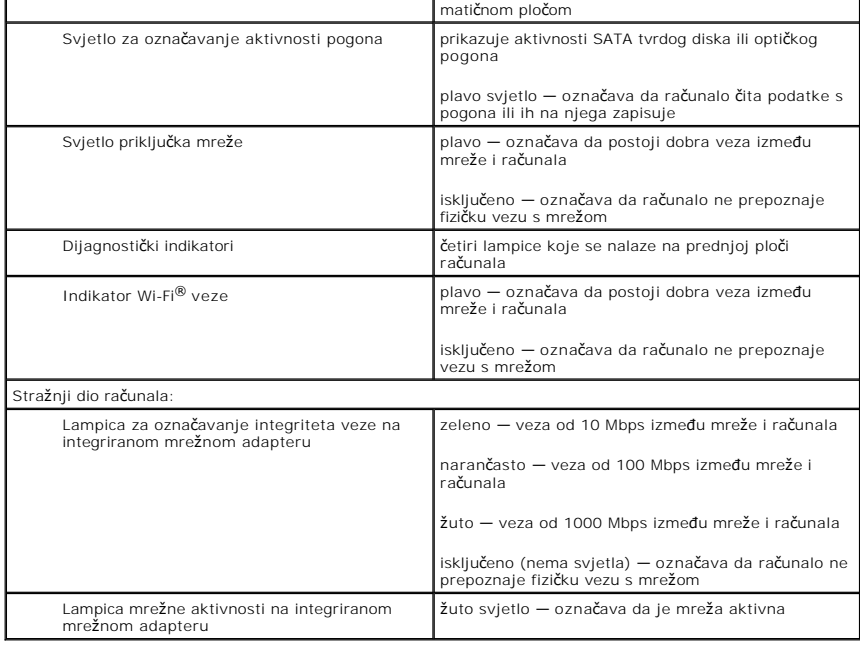

<span id="page-18-0"></span>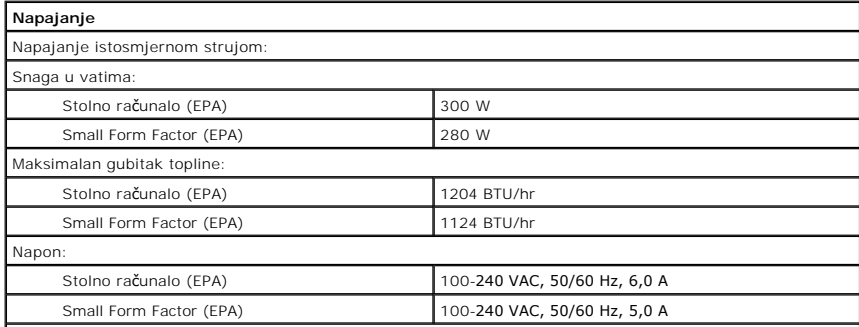

**NAPOMENA:** gubitak topline izračunat je prema proračunu potrošnje električne energije u vatima.

**NAPOMENA:** važne informacije o postavljanju napona potražite u sigurnosnim informacijama koje ste dobili s računalom. Baterija na matičnoj ploči **Litij-ionska baterija na matičnoj ploči** 3-V CR2032

<span id="page-18-1"></span>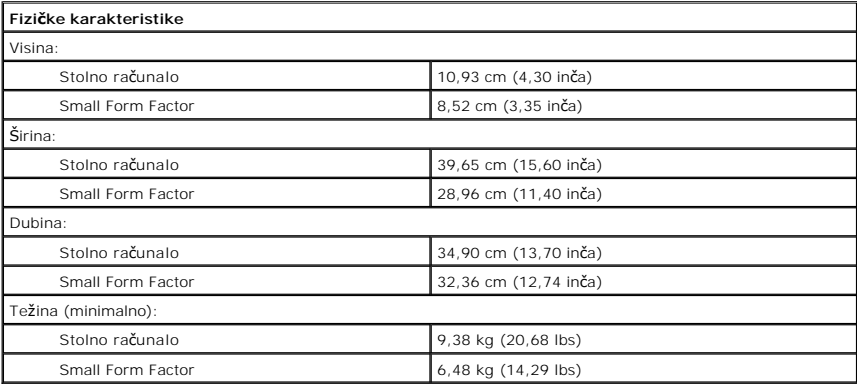

<span id="page-18-2"></span>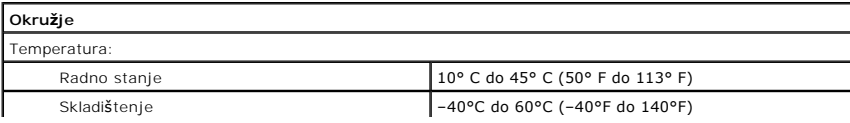

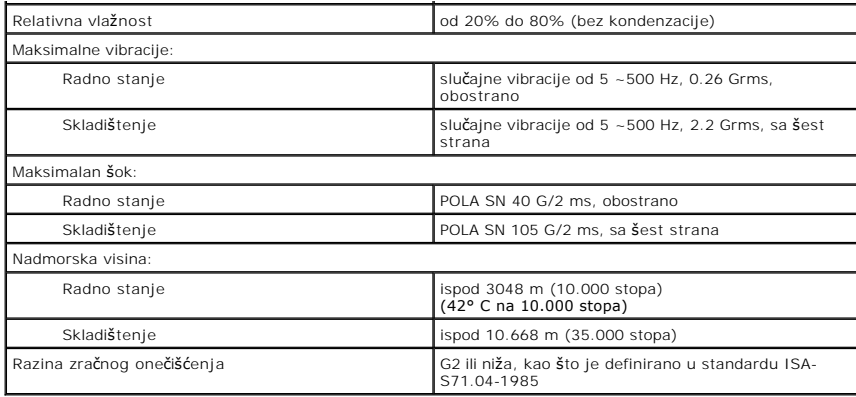

#### <span id="page-20-0"></span>**Izgled matične ploče Servisni priručnik za Dell™ OptiPlex™ XE Desktop — Desktop**

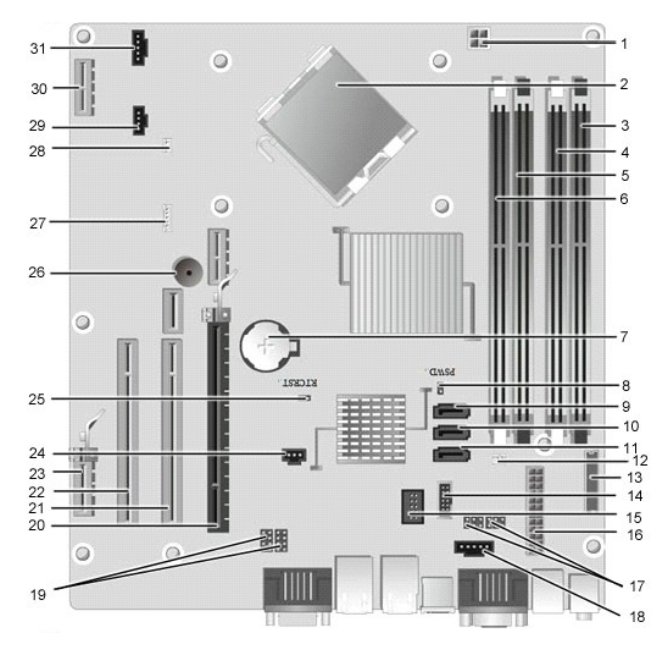

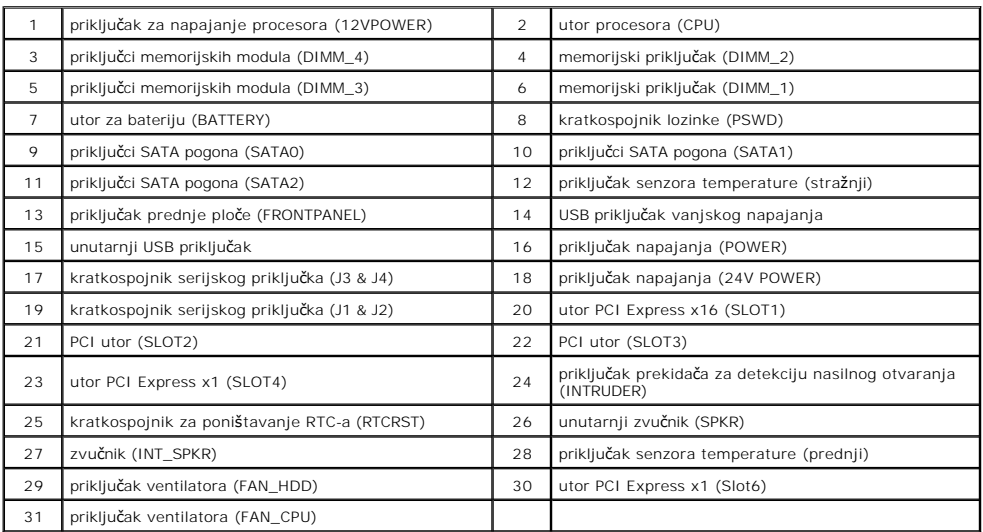

### <span id="page-21-0"></span>**Stražnja ploča**

**Servisni priručnik za Dell™ OptiPlex™ XE — Desktop**

UPOZORENJE: prije rada na unutrašnjosti računala pročitajte sigurnosne upute koje ste dobili s računalom. Dodatne sigurnosne informacije<br>potražite na početnoj stranici za sukladnost sa zakonskim odredbama na www.dell.com/r

### **Uklanjanje standardne stražnje ploče**

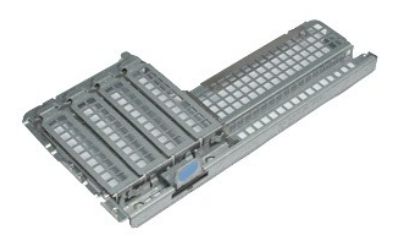

**NAPOMENA:** možda ćete morati instalirati Adobe® Flash® Player sa stranice **Adobe.com** kako biste mogli pregledati sljedeće ilustracije.

1. Slijedite postupke opisane u poglavlju <u>Prije rada na unutrašnjosti računala</u>.<br>2. Uklonite <u>[kartice pro](file:///C:/data/systems/opXE/cr/SM/DT/td_card.htm)širenja</u>.<br>3. Podignite stražnju ploču i odvojite je od ku**ćiš**ta.

# **Ponovno postavljanje stražnje ploče**

Kako biste ponovno postavili stražnju ploču, izvedite gore navedene korake obrnutim redoslijedom.

# <span id="page-22-0"></span>**Kartica proširenja**

**Servisni priručnik za Dell™ OptiPlex™ XE — Desktop**

UPOZORENJE: prije rada na unutrašnjosti računala pročitajte sigurnosne upute koje ste dobili s računalom. Dodatne sigurnosne informacije<br>potražite na početnoj stranici za sukladnost sa zakonskim odredbama na www.dell.com/r

### **Uklanjanje kartice proširenja**

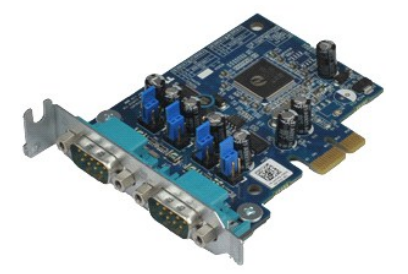

**NAPOMENA:** možda ćete morati instalirati Adobe® Flash® Player sa stranice **Adobe.com** kako biste mogli pregledati sljedeće ilustracije.

1. Slijedite postupke opisane u poglavlju <u>Prije rada na unutrašnjosti računala</u>.<br>2. Okrenite lagano prema gore jezičak za otpuštanje na ručici za otpuštanje kartice.

3. Povucite plavu ručicu za otpuštanje od kartice i izvucite karticu iz njezinog priključka na matičnoj ploči.

### **Ponovno postavljanje kartice proširenja**

Za ponovno postavljanje kartice proširenja izvedite gornje korake obrnutim redoslijedom.

# <span id="page-23-0"></span>**Baterija na matičnoj ploči**

**Servisni priručnik za Dell™ OptiPlex™ XE — Desktop**

UPOZORENJE: prije rada na unutrašnjosti računala pročitajte sigurnosne upute koje ste dobili s računalom. Dodatne sigurnosne informacije<br>potražite na početnoj stranici za sukladnost sa zakonskim odredbama na www.dell.com/r

### **Uklanjanje baterije s matične ploče**

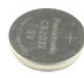

**NAPOMENA:** možda ćete morati instalirati Adobe® Flash® Player sa stranice **Adobe.com** kako biste mogli pregledati sljedeće ilustracije.

- 1. Slijedite postupke opisane u poglavlju <u>Prije rada na unutrašnjosti računala</u>.<br>2. Povucite kopču za učvršćivanje dalje od baterije na matičnoj ploči.
- 
- 3. Podignite bateriju i izvadite je iz računala.

### **Ugradnja baterije na matičnu ploču**

Za ugradnju baterije na matičnu ploču izvedite gore opisane korake obrnutim redoslijedom.

### <span id="page-24-0"></span>**Pokrov**

**Servisni priručnik za Dell™ OptiPlex™ XE — Desktop**

UPOZORENJE: prije rada na unutrašnjosti računala pročitajte sigurnosne upute koje ste dobili s računalom. Dodatne sigurnosne informacije<br>potražite na početnoj stranici za sukladnost sa zakonskim odredbama na www.dell.com/r

### **Uklanjanje pokrova**

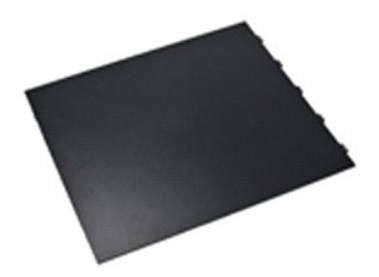

**NAPOMENA:** možda ćete morati instalirati Adobe® Flash® Player sa stranice **Adobe.com** kako biste mogli pregledati sljedeće ilustracije.

1. Slijedite postupke opisane u poglavlju <u>Prije rada na unutrašnjosti računala</u>.<br>2. Potisnite ručicu za oslobađanje pokrova prema natrag.

3. Pomaknite pokrov prema van, a zatim ga uklonite sa računala.

### **Ugradnja pokrova**

Za ponovno postavljanje pokrova računala izvedite gore opisane korake obrnutim redoslijedom.

### <span id="page-25-0"></span>**Ventilator hladnjaka.**

**Servisni priručnik za Dell™ OptiPlex™ XE — Desktop**

UPOZORENJE: prije rada na unutrašnjosti računala pročitajte sigurnosne upute koje ste dobili s računalom. Dodatne sigurnosne informacije<br>potražite na početnoj stranici za sukladnost sa zakonskim odredbama na www.dell.com/r

# **Uklanjanje ventilatora hladnjaka**

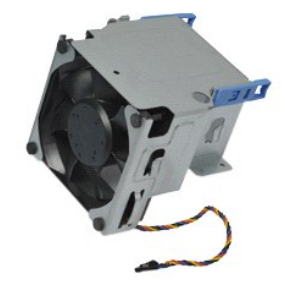

**NAPOMENA:** možda ćete morati instalirati Adobe® Flash® Player sa stranice **Adobe.com** kako biste mogli pregledati sljedeće ilustracije.

1. Slijedite postupke opisane u poglavlju <u>Prije rada na unutrašnjosti računala</u>.<br>2. Oslobodite kabel napajanja od 12V iz vodilica.

- 3. Otpojite kabel ventilatora hladnjaka od njegovog priključka na matičnoj ploči.
- 4. Uklonite vijke koji pričvršćuju ventilator hladnjaka za sklop hladnjaka.
- 5. Izvadite ventilator hladnjaka iz računala.

### **Ponovno postavljanje ventilatora hladnjaka**

Kako biste ponovno postavili ventilator hladnjaka, gore navedene korake ponovite obrnutim redoslijedom.

#### <span id="page-26-0"></span>**Ventilator**

**Servisni priručnik za Dell™ OptiPlex™ XE — Desktop**

UPOZORENJE: prije rada na unutrašnjosti računala pročitajte sigurnosne upute koje ste dobili s računalom. Dodatne sigurnosne informacije<br>potražite na početnoj stranici za sukladnost sa zakonskim odredbama na www.dell.com/r

### **Uklanjanje ventilatora**

**NAPOMENA:** možda ćete morati instalirati Adobe® Flash® Player sa stranice **Adobe.com** kako biste mogli pregledati sljedeće ilustracije.

- 1. Slijedite postupke opisane u poglavlju <u>Prije rada na unutrašnjosti računala</u>.<br>2. Uklonite <u>[prednju plo](file:///C:/data/systems/opXE/cr/SM/DT/td_frontpanel.htm)ču.</u><br>3. Uklonite <u>optič[ki pogon](file:///C:/data/systems/opXE/cr/SM/DT/td_odd.htm)</u>.<br>4. Uklonite <u>sekundarni tvrdi disk</u>.<br>5. Uklonite <u>ventilator hladnjaka</u>.<br>6. Izvadi
- 
- 
- 
- 
- 8. Oslobodite kabel ventilatora od vodilica na kućištu.
- 9. Uklonite vijke koji pričvršćuju ventilator za kućište računala.
- 10. Izvadite ventilator iz računala.

### **Ugradnja ventilatora**

Za ugradnju ventilatora izvedite gore opisane korake obrnutim redoslijedom.

### <span id="page-27-0"></span>**Prednja ploča**

**Servisni priručnik za Dell™ OptiPlex™ XE — Desktop**

UPOZORENJE: prije rada na unutrašnjosti računala pročitajte sigurnosne upute koje ste dobili s računalom. Dodatne sigurnosne informacije<br>potražite na početnoj stranici za sukladnost sa zakonskim odredbama na www.dell.com/r

### **Uklanjanje prednje ploče**

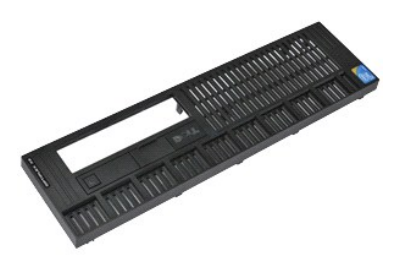

**NAPOMENA:** možda ćete morati instalirati Adobe® Flash® Player sa stranice **Adobe.com** kako biste mogli pregledati sljedeće ilustracije.

- 1. Slijedite postupke opisane u poglavlju <u>Prije rada na unutrašnjosti računala</u>.<br>2. Otpustite jezičke koji pričvršćuju prednju ploču za kućište računala.
- 
- 3. Odvojite prednju ploču od računala.

### **Ugradnja prednje ploče**

Za ugradnju prednje ploče izvedite gore opisane korake obrnutim redoslijedom.

#### <span id="page-28-0"></span>**Primarni tvrdi disk**

**Servisni priručnik za Dell™ OptiPlex™ XE — Desktop**

UPOZORENJE: prije rada na unutrašnjosti računala pročitajte sigurnosne upute koje ste dobili s računalom. Dodatne sigurnosne informacije<br>potražite na početnoj stranici za sukladnost sa zakonskim odredbama na www.dell.com/r

### **Uklanjanje primarnog tvrdog diska**

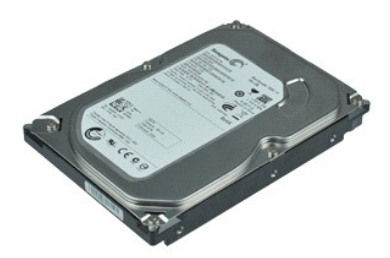

**NAPOMENA:** možda ćete morati instalirati Adobe® Flash® Player sa stranice **Adobe.com** kako biste mogli pregledati sljedeće ilustracije.

- 1. Slijedite postupke opisane u poglavlju <u>Prije rada na unutrašnjosti računala</u>.<br>2. Uklonite <u>optič[ki pogon](file:///C:/data/systems/opXE/cr/SM/DT/td_odd.htm)</u>.
- 
- 3. Uklonite <u>sekundarni tvrdi disk</u>.<br>4. Pritisnite plave jezi**č**ke na obje strane diska, a zatim pomaknite tvrdi disk prema stražnjem dijelu računala.
- 5. Podignite tvrdi disk i postavite ga na napajanje.
- 6. Iskopčajte kabel napajanja tvrdog diska.i podatkovne kabele od tvrdog diska.
- 7. Izvadite tvrdi disk iz računala.
- 8. Povucite plave ručice da biste oslobodili tvrdi disk, podignite tvrdi disk i izvadite ga iz njegova ležišta.

### **Ponovno postavljanje primarnog tvrdog diska**

Za ponovno postavljanje primarnog tvrdog diska izvedite gore opisane korake obrnutim redoslijedom.

### <span id="page-29-0"></span>**Sekundarni tvrdi disk**

**Servisni priručnik za Dell™ OptiPlex™ XE — Desktop**

UPOZORENJE: prije rada na unutrašnjosti računala pročitajte sigurnosne upute koje ste dobili s računalom. Dodatne sigurnosne informacije<br>potražite na početnoj stranici za sukladnost sa zakonskim odredbama na www.dell.com/r

### **Uklanjanje sekundarnog tvrdog diska**

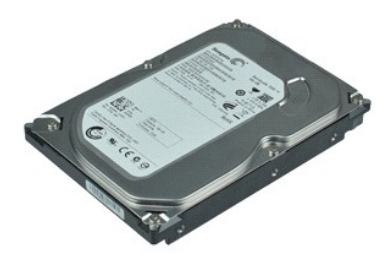

**NAPOMENA:** možda ćete morati instalirati Adobe® Flash® Player sa stranice **Adobe.com** kako biste mogli pregledati sljedeće ilustracije.

- 
- 
- 1. Slijedite postupke opisane u poglavlju <u>Prije rada na unutrašnjosti računala</u>.<br>2. Uklonite <u>optič[ki pogon](file:///C:/data/systems/opXE/cr/SM/DT/td_odd.htm)</u>.<br>3. Podignite ručicu za otpuštanje i pomaknite tvrdi disk prema prednjem dijelu računala.
- 4. Podignite sklop tvrdog diska i postavite ga na napajanje.
- 5. Iskopčajte kabel za napajanje i podatkovni kabel iz tvrdog pogona.
- 6. Uklonite tvrdi disk iz računala.

### **Ugradnja sekundarnog tvrdog diska**

Za ponovno postavljanje sekundarnog tvrdog diska izvedite gore opisane korake obrnutim redoslijedom.

#### <span id="page-30-0"></span>**Hladnjak i procesor Servisni priručnik za Dell™ OptiPlex™ XE — Desktop**

UPOZORENJE: prije rada na unutrašnjosti računala pročitajte sigurnosne upute koje ste dobili s računalom. Dodatne sigurnosne informacije<br>potražite na početnoj stranici za sukladnost sa zakonskim odredbama na www.dell.com/r

### **Uklanjanje hladnjaka i procesora**

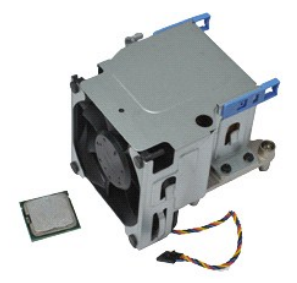

**NAPOMENA:** možda ćete morati instalirati Adobe® Flash® Player sa stranice **Adobe.com** kako biste mogli pregledati sljedeće ilustracije.

- 1. Slijedite postupke opisane u poglavlju <u>Prije rada na unutrašnjosti računala</u>.<br>2. Oslobodite kabel napajanja od 12V iz vodilica.
- 3. Otpojite kabel ventilatora od njegovog priključka na matičnoj ploči.
- 4. Otpustite vijke koji pričvršćuju hladnjak za matičnu ploču.
- 5. Uklonite hladnjak iz računala.
- 6. Izvucite ručicu za oslobađanje poklopca ispod ručice poklopca i povucite ručicu poklopca kako biste oslobodili pokrov procesora.
- 7. Podignite pokrov procesora.
- 8. Izvadite procesor iz njegovog utora na matičnoj ploči.

### **Ponovno postavljanje hladnjaka i procesora**

Za ponovno postavljanje hladnjaka i procesora izvedite gornje postupke obrnutim redoslijedom.

# <span id="page-31-0"></span>**Prekidač za detekciju nasilnog otvaranja kućišta**

**Servisni priručnik za Dell™ OptiPlex™ XE — Desktop**

**UPOZORENJE: prije rada na unutrašnjosti računala pročitajte sigurnosne upute koje ste dobili s računalom. Dodatne sigurnosne informacije potražite na početnoj stranici za sukladnost sa zakonskim odredbama na www.dell.com/regulatory\_compliance.** 

### **Uklanjanje prekidača za detekciju nasilnog otvaranja kućišta**

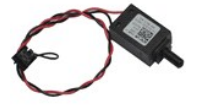

**NAPOMENA:** možda ćete morati instalirati Adobe® Flash® Player sa stranice **Adobe.com** kako biste mogli pregledati sljedeće ilustracije.

- 
- 1. Slijedite postupke opisane u poglavlju <u>Prije rada na unutrašnjosti računala</u>.<br>2. Iskopčajte kabel prekidača za detekciju nasilnog otvaranja ku<mark>ćišta od matič</mark>ne ploče.
- 3. Izvucite prekidač za detekciju nasilnog otvaranja kućišta iz njegovog utora u metalnim držačima te ga potisnite prema dolje kako biste ga izvadili iz računala.

### **Ponovno postavljanje prekidača za detekciju nasilnog otvaranja kućišta**

Za ponovno postavljanje prekidača za detekciju nasilnog otvaranja izvedite gornje korake obrnutim redoslijedom.

#### <span id="page-32-0"></span>**Unutarnji zvučnik**

**Servisni priručnik za Dell™ OptiPlex™ XE — Desktop**

UPOZORENJE: prije rada na unutrašnjosti računala pročitajte sigurnosne upute koje ste dobili s računalom. Dodatne sigurnosne informacije<br>potražite na početnoj stranici za sukladnost sa zakonskim odredbama na www.dell.com/r

### **Uklanjanje unutarnjeg zvučnika**

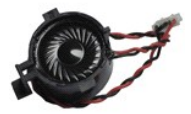

**NAPOMENA:** možda ćete morati instalirati Adobe® Flash® Player sa stranice **Adobe.com** kako biste mogli pregledati sljedeće ilustracije.

- 
- 1. Slijedite postupke opisane u poglavlju <u>Prije rada na unutrašnjosti računala</u>.<br>2. Otpojite kabel unutarnjeg zvučnika od matične ploče i odvojite ga od vodilica u kućištu.
- 3. Pritisnite jezičak za pričvršćivanje i pomaknite unutarnji zvučnik prema gore kako biste ga izvadili iz računala.

### **Ponovno postavljanje unutarnjeg zvučnika**

Za ponovno postavljanje unutarnjeg zvučnika izvedite gornje korake obrnutim redoslijedom.

### <span id="page-33-0"></span>**Ulazno/izlazna ploča**

**Servisni priručnik za Dell™ OptiPlex™ XE — Desktop**

UPOZORENJE: prije rada na unutrašnjosti računala pročitajte sigurnosne upute koje ste dobili s računalom. Dodatne sigurnosne informacije<br>potražite na početnoj stranici za sukladnost sa zakonskim odredbama na www.dell.com/r

### **Uklanjanje ulazno/izlazne ploče**

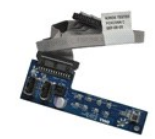

**NAPOMENA:** možda ćete morati instalirati Adobe® Flash® Player sa stranice **Adobe.com** kako biste mogli pregledati sljedeće ilustracije.

- 
- 
- 
- 
- 1. Slijedite postupke opisane u poglavlju <u>Prije rada na unutrašnjosti računala</u>.<br>2. Uklonite <u>[prednju plo](file:///C:/data/systems/opXE/cr/SM/DT/td_frontpanel.htm)ču.</u><br>3. Uklonite <u>optič[ki pogon](file:///C:/data/systems/opXE/cr/SM/DT/td_odd.htm)</u>.<br>4. Uklonite <u>printarni tvrdi disk</u>.<br>5. Uklonite <u>[primarni tvrdi disk](file:///C:/data/systems/opXE/cr/SM/DT/td_hdd.htm)</u>.<br>6. Otpojite

7. Uklonite vijke koji pričvršćuju ulazno/izlaznu ploču za kućište.

8. Izvadite ulazno/izlaznu ploču iz računala.

### **Ugradnja ulazno/izlazne ploče**

Za ugradnju ulazno/izlazne ploče izvedite gore opisane korake obrnutim redoslijedom.

#### <span id="page-34-0"></span>**Memorija**

**Servisni priručnik za Dell™ OptiPlex™ XE — Desktop**

UPOZORENJE: prije rada na unutrašnjosti računala pročitajte sigurnosne upute koje ste dobili s računalom. Dodatne sigurnosne informacije<br>potražite na početnoj stranici za sukladnost sa zakonskim odredbama na www.dell.com/r

### **Uklanjanje memorije**

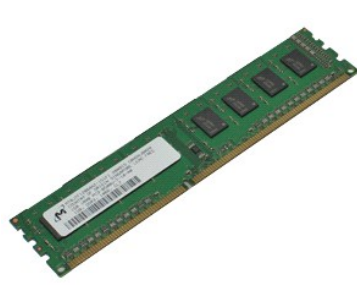

**NAPOMENA:** možda ćete morati instalirati Adobe® Flash® Player sa stranice **Adobe.com** kako biste mogli pregledati sljedeće ilustracije.

- 
- 1. Slijedite postupke opisane u poglavlju <u>Prije rada na unutrašnjosti računala</u>.<br>2. Uklonite <u>optič[ki pogon](file:///C:/data/systems/opXE/cr/SM/DT/td_odd.htm)</u>.<br>3. Pritisnite kopče memorijskog modula prema dolje kako biste oslobodili memorijski modul.
- 4. Podignite memorijski modul iz priključka na matičnoj ploči i izvadite ga iz računala.

### **Ponovno postavljanje memorije**

Za ponovnu ugradnju memorije izvedite gore opisane korake obrnutim redoslijedom.

#### <span id="page-35-0"></span>**Optički pogon**

**Servisni priručnik za Dell™ OptiPlex™ XE — Desktop**

UPOZORENJE: prije rada na unutrašnjosti računala pročitajte sigurnosne upute koje ste dobili s računalom. Dodatne sigurnosne informacije<br>potražite na početnoj stranici za sukladnost sa zakonskim odredbama na www.dell.com/r

### **Uklanjanje optičkog pogona**

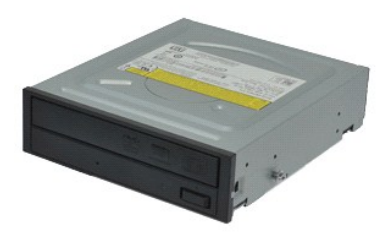

**NAPOMENA:** možda ćete morati instalirati Adobe® Flash® Player sa stranice **Adobe.com** kako biste mogli pregledati sljedeće ilustracije.

- 1. Slijedite postupke opisane u poglavlju <u>Prije rada na unutrašnjosti računala</u>.<br>2. Odvojite kabel napajanja i podatkovni kabel od optičkog pogona.
- 3. Podignite ručicu za oslobađanje pogona i pomaknite optički pogon prema stražnjem dijelu računala.
- 4. Podignite optički pogon i izvadite ga iz računala.

### **Ugradnja optičkog pogona**

Za ugradnju optičkog pogona izvedite gore opisane korake obrnutim redoslijedom.

#### <span id="page-36-0"></span>**Napajanje**

**Servisni priručnik za Dell™ OptiPlex™ XE — Desktop**

UPOZORENJE: prije rada na unutrašnjosti računala pročitajte sigurnosne upute koje ste dobili s računalom. Dodatne sigurnosne informacije<br>potražite na početnoj stranici za sukladnost sa zakonskim odredbama na www.dell.com/r

### **Uklanjanje napajanja**

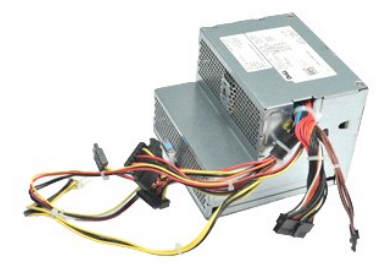

**NAPOMENA:** možda ćete morati instalirati Adobe® Flash® Player sa stranice **Adobe.com** kako biste mogli pregledati sljedeće ilustracije.

1. Slijedite postupke opisane u poglavlju <u>Prije rada na unutrašnjosti računala</u>.<br>2. Uklonite <u>optič[ki pogon](file:///C:/data/systems/opXE/cr/SM/DT/td_odd.htm).</u><br>3. Uklonite <u>sekundarni tvrdi disk</u> (ako postoji).<br>4. Uklonite <u>[primarni tvrdi disk](file:///C:/data/systems/opXE/cr/SM/DT/td_hdd.htm).</u><br>5. Uklonite <u>sriražnji se</u>

- 
- 
- 
- 6. Otpojite kabele napajanja od matične ploče.
- 7. Podignite ručicu za oslobađanje napajanja i pomaknite napajanje prema stražnjem dijelu računala.

8. Izvadite napajanje iz računala.

# **Ugradnja napajanja**

Za ugradnju napajanja izvedite gore opisane korake obrnutim redoslijedom.

### <span id="page-37-0"></span>**Matična ploča**

**Servisni priručnik za Dell™ OptiPlex™ XE — Desktop**

UPOZORENJE: prije rada na unutrašnjosti računala pročitajte sigurnosne upute koje ste dobili s računalom. Dodatne sigurnosne informacije<br>potražite na početnoj stranici za sukladnost sa zakonskim odredbama na www.dell.com/r

### **Uklanjanje matične ploče**

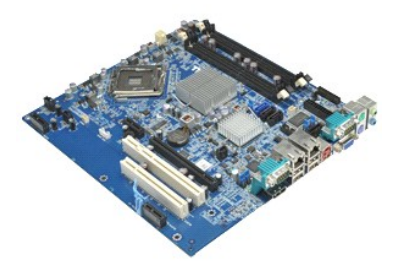

**NAPOMENA:** možda ćete morati instalirati Adobe® Flash® Player sa stranice **Adobe.com** kako biste mogli pregledati sljedeće ilustracije.

1. Slijedite postupke opisane u poglavlju <u>Prije rada na unutrašnjosti računala</u>.<br>2. Uklonite <u>sekundarni tvrdi disk</u> (ako postoji).<br>3. Uklonite <u>sekundarni tvrdi disk</u><br>4. Uklonite <u>[kartice pro](file:///C:/data/systems/opXE/cr/SM/DT/td_card.htm)širenia</u>.

- 
- 
- 
- 6. Uklonite <u>memorijski modul</u>.<br>7. Uklonite <u>hladnjak i procesor</u>.
- 8. Uklonite <u>[napajanje](file:///C:/data/systems/opXE/cr/SM/DT/td_pwrsply.htm)</u>.<br>9. Uklonite prekidač za detekciju nasilnog otvaranja kućišta, ulazno/izlaznu ploču, unutarnji zvučnik, ventilator i kabele senzora temperature od matične ploče.
- 10. Izvadite vijke koji pričvršćuju matičnu ploču za kućište.
- 11. Podignite matičnu ploču i izvadite je iz kućišta računala.

# **Ugradnja matične ploče**

Za ugradnju matične ploče izvedite gore opisane korake obrnutim redoslijedom.

#### <span id="page-38-0"></span>**Senzor temperature**

**Servisni priručnik za Dell™ OptiPlex™ XE — Desktop**

- **UPOZORENJE: prije rada na unutrašnjosti računala pročitajte sigurnosne upute koje ste dobili s računalom. Dodatne sigurnosne informacije potražite na početnoj stranici za sukladnost sa zakonskim odredbama na www.dell.com/regulatory\_compliance.**
- [Uklanjanje prednjeg senzora temperature](#page-38-1)
- [Ponovno postavljanje prednjeg senzora temperature](#page-38-2)
- Uklanjanje straž[njeg senzora temperature](#page-38-3)
- **O** [Ponovno postavljanje stra](#page-39-0)žnjeg senzora temperature

### <span id="page-38-1"></span>**Uklanjanje prednjeg senzora temperature**

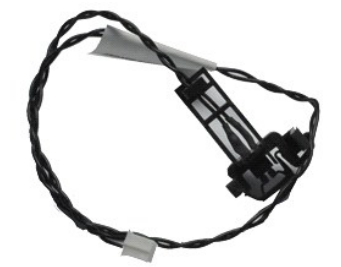

**NAPOMENA:** možda ćete morati instalirati Adobe® Flash® Player sa stranice **Adobe.com** kako biste mogli pregledati sljedeće ilustracije.

- 1. Slijedite postupke opisane u poglavlju [Prije rada na unutra](file:///C:/data/systems/opXE/cr/SM/DT/work.htm#before)šnjosti računala.
- 2. Izvadite <u>ventilator hladnjaka</u>.<br>3. Otpojite kabel prednjeg senzora temperature od matične ploče.
- 4. Odvojite kabel prednjeg senzora temperature od vodilica na kućištu.
- 5. Pritisnite ručicu za oslobađanje i izvadite prednji senzor temperature iz računala.

#### <span id="page-38-2"></span>**Ponovno postavljanje prednjeg senzora temperature**

Kako biste ponovno postavili prednji senzor temperature, izvedite gore opisane postupke obrnutim redoslijedom.

#### <span id="page-38-3"></span>**Uklanjanje stražnjeg senzora temperature**

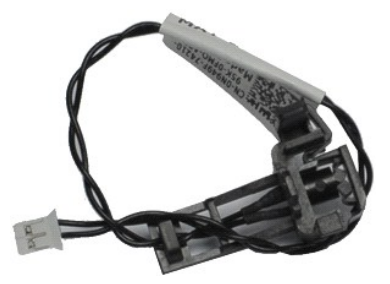

**NAPOMENA:** možda ćete morati instalirati Adobe® Flash® Player sa stranice **Adobe.com** kako biste mogli pregledati sljedeće ilustracije.

- 1. Slijedite postupke opisane u poglavlju <u>Prije rada na unutrašnjosti računala</u>.<br>2. Otpojite kabel stražnjeg senzora temperature od matične ploče.
- 

3. Pritisnite ručicu za oslobađanje da biste odvojili stražnji senzor temperature od kućišta.

4. Izvadite stražnji senzor temperature iz računala.

# <span id="page-39-0"></span>**Ponovno postavljanje stražnjeg senzora temperature**

Kako biste ponovno postavili stražnji senzor temperature, izvedite gore opisane postupke obrnutim redoslijedom.

### <span id="page-40-0"></span>**Rad na računalu**

**Servisni priručnik za Dell™ OptiPlex™ XE — Desktop**

#### **O** [Prije rada na unutra](#page-40-1)šnjosti računala

- **[Preporu](#page-40-2)čeni alati**
- **O** Isključ[ivanje ra](#page-40-3)čunala
- [Nakon rada na unutra](#page-41-0)šnjosti računala
- 

#### <span id="page-40-1"></span>**Prije rada na unutrašnjosti računala**

Kako biste zaštitili računalo od mogućih oštećenja i povećali osobnu sigurnost, pridržavajte se slijedećih sigurnosnih uputa. Ako nije navedeno drugačije, svaki postupak u ovom dokumentu podrazumijeva postojanje sljedećih uvjeta:

- ı Obavili ste postupke navedene u odjeljku <u>Rad na računalu</u>.<br>ı Pročitali ste sigurnosne upute koje ste dobili zajedno s računalom.
- l Komponenta se može zamijeniti ili, ako je kupljena zasebno, instalirati izvođenjem postupka uklanjanja obrnutim redoslijedom.
- UPOZORENJE: prije rada na unutrašnjosti računala pročitajte sigurnosne upute koje ste dobili s računalom. Dodatne sigurnosne informacije<br>potražite na početnoj stranici za sukladnost sa zakonskim odredbama na www.dell.com/r
- OPREZ: mnoge popravke smije izvršiti samo ovlašteni servisni tehničar. Smijete rješavati samo one probleme i izvoditi samo one sitne popravke<br>za koje vas ovlašćuje dokumentacija o proizvodu ili za koje ste dobili upute put
- OPREZ: kako biste izbjegli elektrostatičko pražnjenje, uzemljite se koristeći ručnu traku za uzemljenje ili povremeno dotaknite neobojenu<br>metalnu površinu, kao što je priključak na stražnjoj strani računala.
- OPREZ: oprezno rukujte komponentama i karticama. Ne dotičite komponente ili kontakte na kartici. Karticu pridržavajte za rubove ili za metalni<br>nosač. Komponente poput procesora pridržavajte za rubove, a ne za pinove.
- OPREZ: prilikom otpajanja kabela, vucite njegov utikač ili jezičac za povlačenje, a ne sam kabel. Neki kabeli imaju priključke s jezičcima za<br>blokiranje. Ako otpajate tu vrstu kabela, prije otpajanja pritisnite jezičke za **izbjegli savijanje pinova priključka. Također prije ukopčavanja kabela provjerite jesu li oba priključka pravilno okrenuta i poravnata.**
- **NAPOMENA:** boja računala i određene komponente mogu se razlikovati od prikazanih u ovom dokumentu.

Kako biste izbjegli oštećenje računala, izvršite sljedeće korake prije nego što započnete s radom na unutrašnjosti računala.

- 1. Pobrinite se da je radna površina ravna i **č**ista kako se pokrov računala ne bi ogrebao.<br>2. Isključite računalo (pogledajte odjeljak <u>Isključ[ivanje ra](#page-40-3)čunala</u>).
- 

**OPREZ: za iskopčavanje mrežnog kabela najprije iskopčajte kabel iz računala, a potom ga iskopčajte iz mrežnog uređaja.**

- 3. Iskopčajte sve mrežne kabele iz računala.<br>4. Iskopčajte računalo i sve priključene uređ
- 
- 4. Iskopčajte računalo i sve priključene uređaje iz svih električnih izvora napajanja.<br>5. Pritisnite i držite gumb za uključivanje dok je računalo isključeno iz zidne utičnice kako biste uzemljili matičnu ploču.<br>6. U
- 
- **OPREZ: prije nego što dotaknete bilo koji dio u unutrašnjosti računala, uzemljite se dodirivanjem neobojene metalne površine, poput metalnog**  dijela na poleđini računala. Dok radite povremeno dotaknite neobojanu metalnu površinu kako bi se ispraznio statički elektricitet koji bi mogao<br>oštetiti unutarnje komponente.

#### <span id="page-40-2"></span>**Preporučeni alati**

Za izvođenje postupaka iz ovog dokumenta možda će vam trebati sljedeći alati:

- mali ravni odvijač
- l Phillipsov odvijač malo plastično šilo
- l CD s programom za ažuriranje BIOS-a Flash postupkom

# <span id="page-40-3"></span>**Isključivanje računala**

**OPREZ: kako biste izbjegli gubitak podataka, prije isključivanja računala spremite i zatvorite sve otvorene datoteke i zatvorite sve otvorene programe.**

1. Isključite operacijski sustav:

l **U sustavu Windows Vista®:**

Pritisnite **Start ,** a zatim pritisnite strelicu u donjem desnom kutu izbornika **Start** kako je prikazano ispod, a zatim pritisnite **Shut Down (Isključivanje)**.

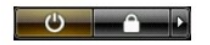

l **U sustavu Windows® XP:** 

**Pritisnite Start→ Turn Off Computer→ Turn Off.** 

Računalo se isključuje nakon što se dovrši postupak odjave operacijskog sustava.

2. Provjerite jesu li računalo i svi priključeni uređaji isključeni. Ako se računalo i priključeni uređaji nisu automatski isključili nakon odjave operacijskog<br>sustava, pritisnite i približno 6 sekundi držite gumb napajanj

### <span id="page-41-0"></span>**Nakon rada na unutrašnjosti računala**

Nakon što ste završili bilo koji postupak ugradnje, prije uključivanja računala provjerite jeste li priključili sve vanjske uređaje, kartice i kabele.

1. Ponovo postavite pokrov računala (pogledajte [Pokrov\)](file:///C:/data/systems/opXE/cr/SM/DT/td_cover.htm).

**OPREZ: kako biste priključili mrežni kabel, najprije ga priključite u mrežni uređaj, a zatim u računalo.**

- 
- 2. Priključite sve telefonske ili mrežne kabele na računalo. 3. Priključite računalo i sve priključene uređaje na izvore električnog napajanja. 4. Uključite računalo.
- 
- 5. Pomoću programa Dell Diagnostics provjerite radi li računalo ispravno. Pogledajte odjeljak [Dell Diagnostics.](file:///C:/data/systems/opXE/cr/SM/DT/diags_dt.htm)